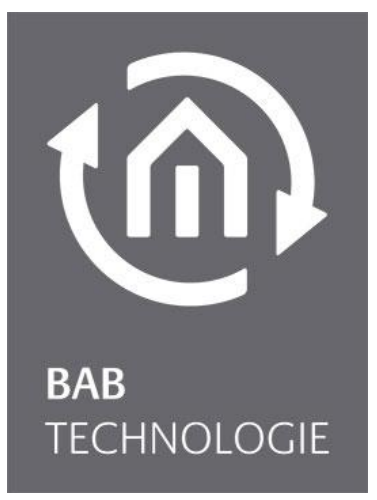

b.a.b-technologie gmbh

# DUO**DMX** GATEWAY Dokumentation

Artikel Nr.: 12000, 12010, 12020, 12030, 12100, 12110, 12120

Anleitungsversion IV Stand 05/2014 Datum: 1. März 2016

DE

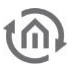

b.a.b – technologie gmbh

im INHOUSE Dortmund Rosemeyerstr. 14 44139 Dortmund

info@bab-tec.de

Tel.: +49 (0) 231 – 476 425 - 30 Fax.: +49 (0) 231 – 476 425 - 59 www.bab-tec.de

# $\widehat{m}$

## **INHALTSVERZEICHNIS**

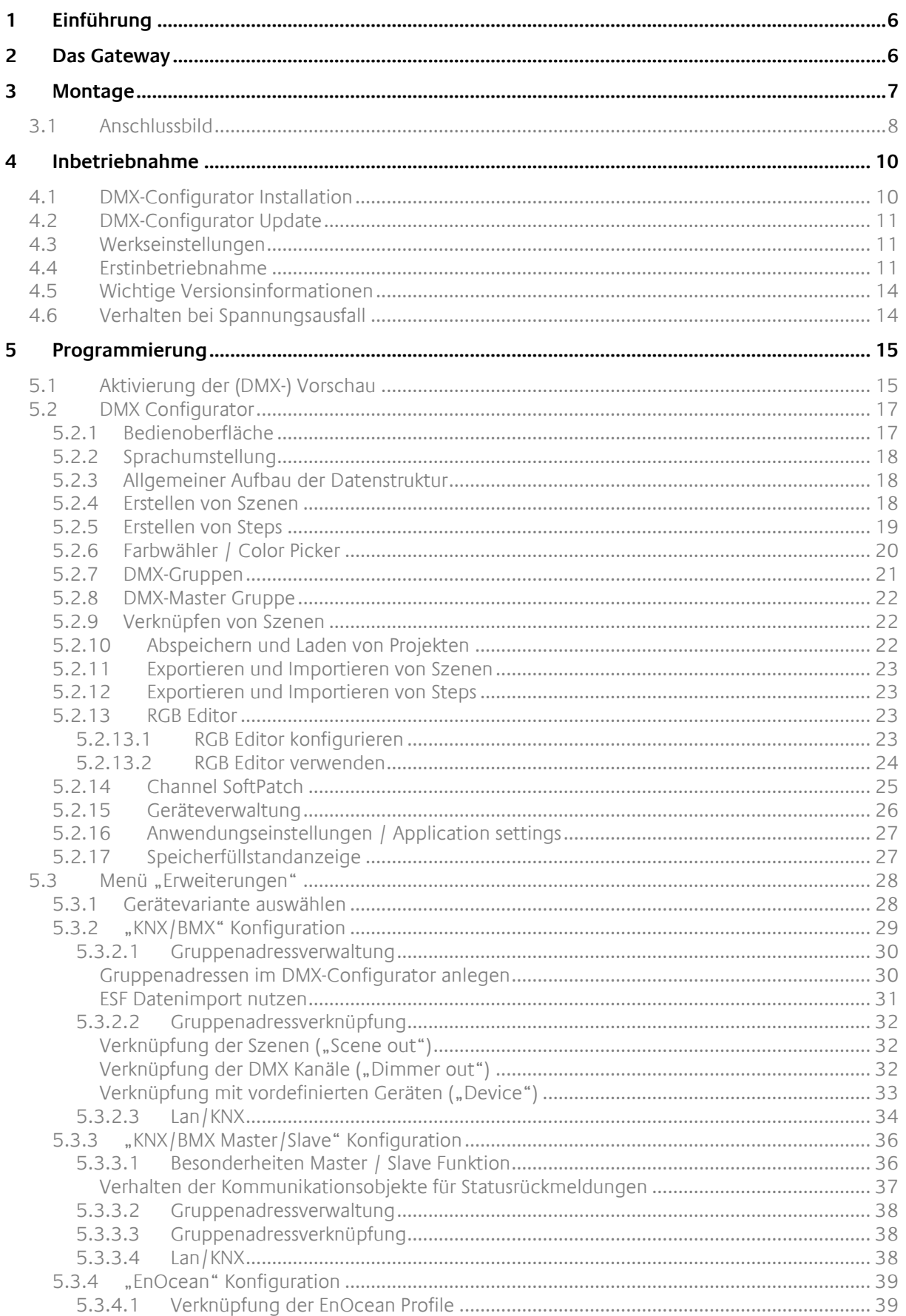

7.3

 $\bf 8$ 

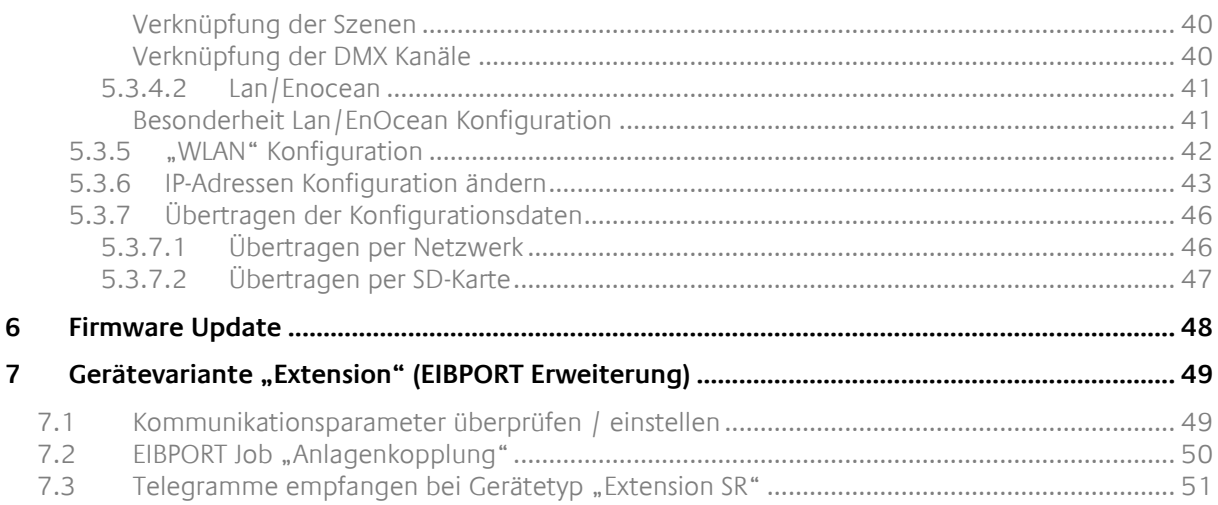

ູ່ (ກົ

## ABBILDUNGSVERZEICHNIS

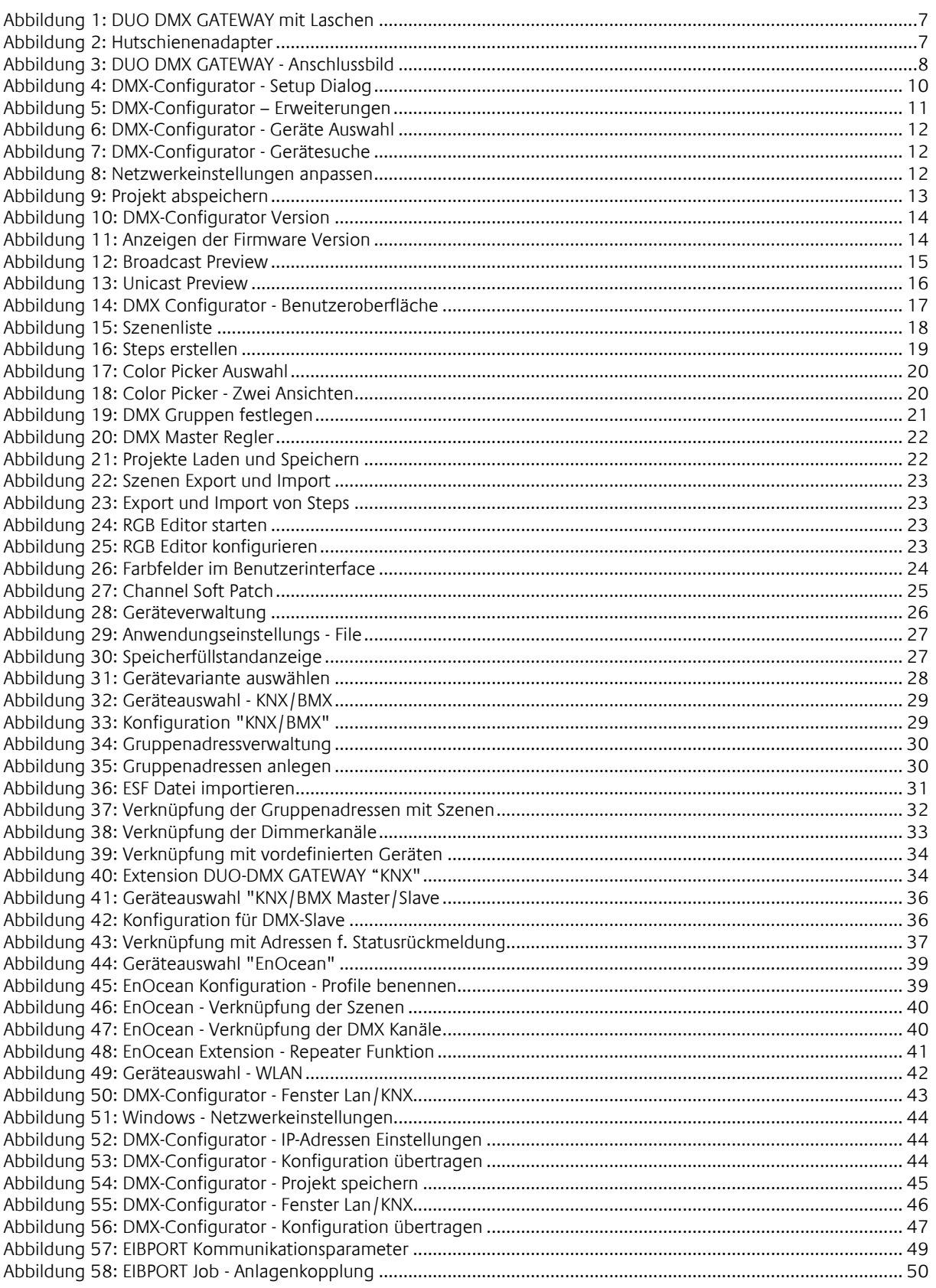

## <span id="page-5-0"></span>**1 EINFÜHRUNG**

DMX (Digital Multiplex) ist ein Steuerprotokoll aus der Veranstaltungstechnik und ist daher robust, zuverlässig und einfach aufgebaut. Seit 1990 gibt es den Standard in seiner heutigen Form und durch die große Verbreitung bietet einen hohen Funktionsumfang zu geringen Anschaffungskosten.

Das DUO**DMX** GATEWAY hat zwei unabhängig voneinander konfigurierbare DMX- Ausgänge mit je 512 Kanälen. So lassen sich zwei Räume unabhängig voneinander ansteuern. Das Gerät kann als DMX-Master oder Slave betrieben werden. Im Master-Betrieb sendet und im Slave-Betrieb empfängt das Gateway DMX-Pakete. Fünf verschiedene Geräte-Varianten ermöglichen den Einsatz in fast jedem Anforderungsszenario. Das Gerät dient als DMX-Gateway für KNX®- oder EnOcean®-Anlagen, kann aber auch als Stand-Alone-Gerät betrieben werden – also direkt angesprochen z. B. über den Browser Ihres Smartphones. Die professionelle Konfigurationssoftware ermöglicht nicht nur das Dimmen einzelner Kanäle, sondern auch das Programmieren komplexer Sequenzen. Das DUO**DMX** GATEWAY ist als Deckeneinbaugerät für die nachträgliche Installation hervorragend geeignet. Für die Hutschienenmontage ist ein entsprechender Adapter verfügbar.

## <span id="page-5-1"></span>**2 DAS GATEWAY**

Das DUO**DMX** GATEWAY ist ein Deckeneinbau Gerät welches durch die kompakten Maße auch für spezielle Einbausituationen geeignet ist. Das Gerät verfügt über 2 separate DMX Schnittstellen und steuert diese unabhängig voneinander an. Die Spezifikationen:

#### **Spannungsversorgung:**

- Power over Ethernet (PoE) oder (RJ-45)
- Anschlussklemme: 12-30V DC
- Stromaufnahme: <= 1,2VA
- .

#### **Mechanische Daten:**

- 
- 

 Montage: Deckeneinbau / Hutschienenadapter: Hutschiene EN 50022 – 35x7,5 ■ Maße (B x H x T) in mm: ohne Befestigungslaschen: 50x26x116 mit Befestigungslaschen: 50x26x146

#### **Schnittstellen (je nach Auslieferung):**

- 
- 
- 
- 
- 

 KNX über Anschlussklemme(Twisted Pair) Ethernet über RJ45-Buchse EnOcean über externe SMA Antenne 2xDMX 512 Anschlussklemme Leitungsquerschnitt: 1,5mm² Taster Eingang Manschlussklemme Leitungsquerschnitt: 1,5mm<sup>2</sup>

## <span id="page-6-0"></span>**3 MONTAGE**

Das Gerät kann für den Deckeneinbau aber auch für die Hutschienenmontage genutzt werden. Für den Deckeneinbau hat das Gerät an zwei Seiten Befestigungslaschen. Für die Montage auf der Hutschiene steht optional ein Adapter zur Verfügung. Die Befestigungslaschen sind so konstruiert, dass Sie auf Wunsch abgebrochen werden können.

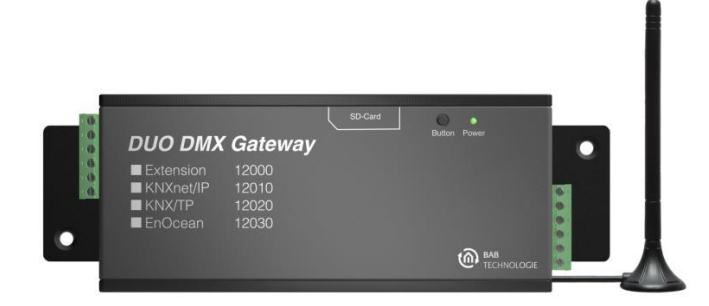

Abbildung 1: DUO DMX GATEWAY mit Laschen

#### <span id="page-6-1"></span>**Hutschienenadapter**

Der Adapter wird mit zwei mitgelieferten Schrauben am Gehäuse befestigt. Wichtig ist dabei zu beachten; dass der Adapter nur über die zwei gefalzten Löcher an das Gehäuse geschraubt werden darf! Die beiden Löcher sind auf dem Bild rot umrandet

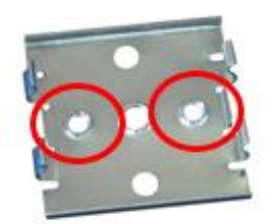

Abbildung 2: Hutschienenadapter

<span id="page-6-2"></span>**Hinweis: Bitte montieren Sie den Hutschienenadapter nur über die zwei markierten Löcher an das DUO DMX GATEWAY. Nutzen Sie die falschen Löcher können die Schraubenenden die Unterseite der Platine berühren!**

Bitte seien Sie vorsichtig wenn Sie ein auf der Hutschiene montiertes Gerät wieder von der Schiene lösen möchten. Ziehen Sie mit zu großer Kraft an dem Gateway können die Schrauben des Adapters aus dem Gehäuse herausreißen.

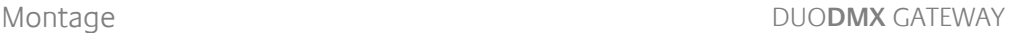

<span id="page-7-0"></span>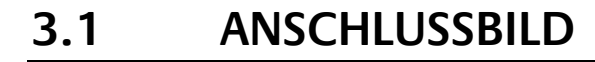

Im folgenden Bild finden Sie eine Übersicht über die Anschlüsse des DUO**DMX** GATEWAY in allen Verfügbaren Varianten.

### **DUODMX GATEWAY Anschlussbild**

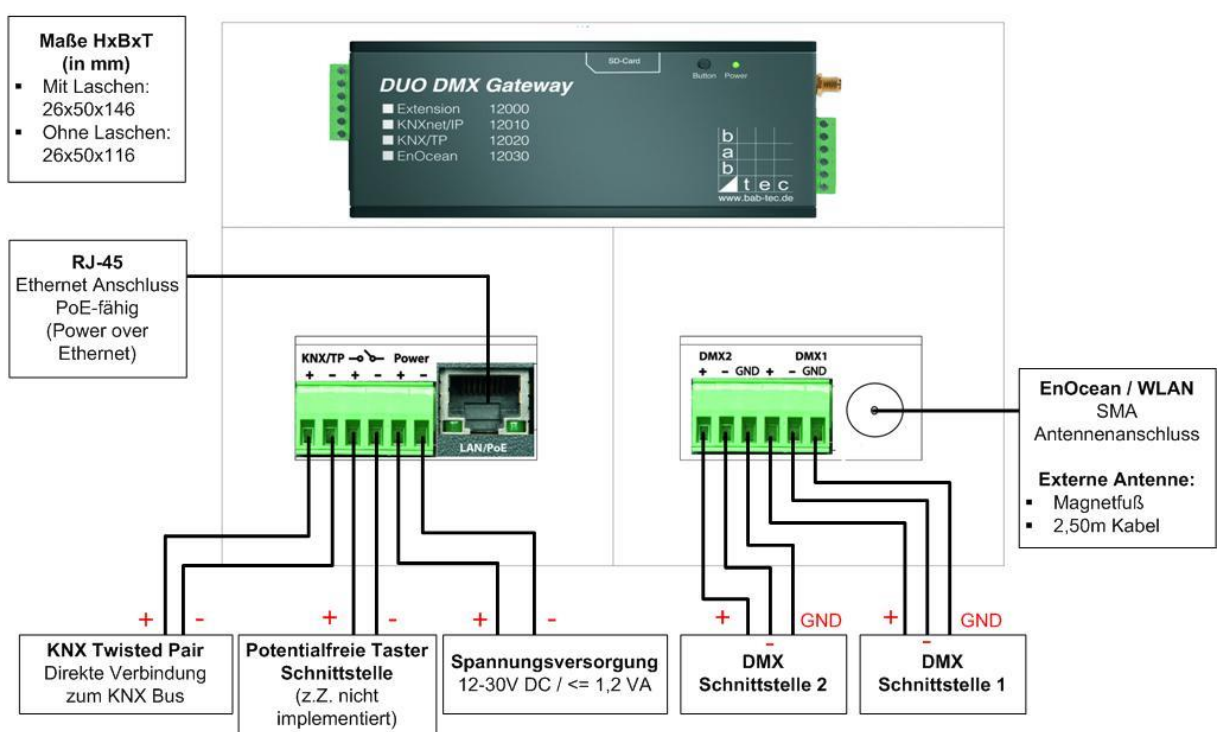

Abbildung 3: DUO DMX GATEWAY - Anschlussbild

#### <span id="page-7-1"></span>**Gerätevariante Extension (Artikel-Nr.:12000)**

Als Extension wird das Gerät über das EIBPORT Protokoll "BMX" gesteuert. Die Kommunikation findet über das Netzwerk statt, daher muss das Gerät mit dem lokalen Netzwerk verbunden sein.

#### **Gerätevariante KNXnet/IP (Artikel-Nr.:12010)**

Als KNXnet/IP Variante erhält das Gerät seine Steuerungsbefehle über das "KNXnet/IP" Protokoll. Daher muss das Gerät mit dem Netzwerk verbunden werden.

#### **Gerätevariante KNX/TP (Artikel-Nr.:12020)**

Als KNX Twisted Pair Variante wird das Gerät direkt an den Twisted Pair Verdrahtung des KNX Bus angeschlossen. Dazu besitzt das Gerät zwei Klemmen an einem der Anschlussstecker.

#### **Gerätevariante EnOcean (Artikel-Nr.:12030)**

Als EnOcean Variante erhält das Gerät die Steuerungssignale über den EnOcean Funk. Das Gerät benötigt nur eine Spannungsversorgung. Außerdem muss die externe Antenne des Gerätes angeschlossen werden. Die Verknüpfung mit den EnOcean Profilen geschieht über die Software DMX-Configurator.

#### **Gerätevariante Standalone (Artikel-Nr. 12040)**

Als Standalone Variante erhält das Gateway die DMX Kommandos über eine Smartphone APP. Über die WLAN Antenne wird das Gerät in das vorhandene WLAN eingebunden.

#### **Gerätevariante Extension SR (Artikel-Nr.: 12100)**

Die Variante "Extension SR" ermöglicht nicht nur das Senden von DMX Kommandos aufgrund von eingehenden BMX Befehlen (siehe oben "Variante Extension"), sondern sendet auch BMX Telegramme aufgrund eingehenden DMX Kommandos. Die Master/Slave Konfiguration (Senden/Empfangen) der DMX Schnittstellen kann für jede Schnittstelle separat vorgenommen werden. Der Anschluss der erfolgt auf die gleiche Art wie bei den Gerätevarianten ohne "SR". Um auf einer DMX Leitung gleichzeitig senden und empfangen zu können, kann eine Brücke von einer Schnittstelle auf die andere gelegt werden. Die DMX Schnittstellen sind kurzschlusssicher.

#### **Gerätevariante KNXnet/IP SR (Artikel-Nr.: 12110)**

Die Variante "KNXnet/IP SR" ermöglicht nicht nur das Senden von DMX Kommandos aufgrund von eingehenden KNXnet/IP Telegrammen (siehe oben "Variante KNXnet/IP"), sondern sendet auch KNXnet/IP Telegramme aufgrund eingehenden DMX Kommandos. Die Master/Slave Konfiguration (Senden/Empfangen) der DMX Schnittstellen kann für jede Schnittstelle separat vorgenommen werden. Um auf einer DMX Leitung gleichzeitig senden und empfangen zu können, kann eine Brücke von einer Schnittstelle auf die andere gelegt werden. Die DMX Schnittstellen sind kurzschlusssicher.

#### **Gerätevariante KNX/TP SR (Artikel-Nr.: 12120)**

Die Variante "KNX/TP SR" ermöglicht nicht nur das Senden von DMX Kommandos aufgrund von eingehenden KNX/TP Telegrammen (siehe oben "Variante KNX/TP"), sondern sendet auch KNX/TP Telegramme aufgrund eingehenden DMX Kommandos. Die Master/Slave Konfiguration (Senden/Empfangen) der DMX Schnittstellen kann für jede Schnittstelle separat vorgenommen werden. Um auf einer DMX Leitung gleichzeitig senden und empfangen zu können, kann eine Brücke von einer Schnittstelle auf die andere gelegt werden. Die DMX Schnittstellen sind kurzschlusssicher.

#### **Verbindung mit dem DMX Bus**

Das Gerät besitzt zwei unabhängig voneinander agierende DMX Schnittstellen. Je nach Gerätetyp können die Schnittstellen auf Wunsch als DMX-Master (Sendend) oder DMX-Slave (Empfangend) konfiguriert werden. Der Anschluss erfolgt über eine 6 polige Schraubsteckklemme, die Polung ist auf dem Gehäuse gekennzeichnet. Es kann auch nur ein DMX Ausgang verwendet werden. Die Anschlüsse sind kurzschlusssicher (bei Gerätetypen "SR") und können überbrückt werden.

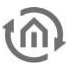

## <span id="page-9-0"></span>**4 INBETRIEBNAHME**

Als Deckeneinbaugerät wird das Gateway in der Nähe der DMX Anlage verbaut. Für den Betrieb benötigen Sie folgende Komponenten:

- Spannungsversorgung (herkömmlich oder PoE)
- Verbindung zum Netzwerk (nicht zwingend, aber für die Konfiguration von Vorteil)
- **•** Verbindung zum DMX Bus
- Verbindung zu einem der Steuerungsmedien (Netzwerk, KNX oder EnOcean)
- Die Software "DMX-Configurator"

Die Konfiguration erhält das Gerät mittels der Software "*DMX-Configurator*" über das Netzwerk oder einer SD-Karte. Dabei spielt es keine Rolle um welche Gerätevariante es sich handelt.

**Bitte beachten: Die erstmalige Konfiguration muss mit SD-Karte vorgenommen werden.**

Dafür benötigen Sie eine handelsübliche SD-Karte und eine Karten Lesegerät für Ihren PC!

## <span id="page-9-1"></span>**4.1 DMX-CONFIGURATOR INSTALLATION**

Bitte installieren Sie zunächst die Software "*DMX-Configurator*". Die Setup Datei für die Installation der Software befindet sich auf der beiliegenden CD oder kann unter [www.bab-tec.de](http://www.bab-tec.de/) heruntergeladen werden.

#### **Installationsanleitung:**

Bitte klicken Sie doppelt auf die Datei "setup.exe". Der Setup Dialog öffnet sich:

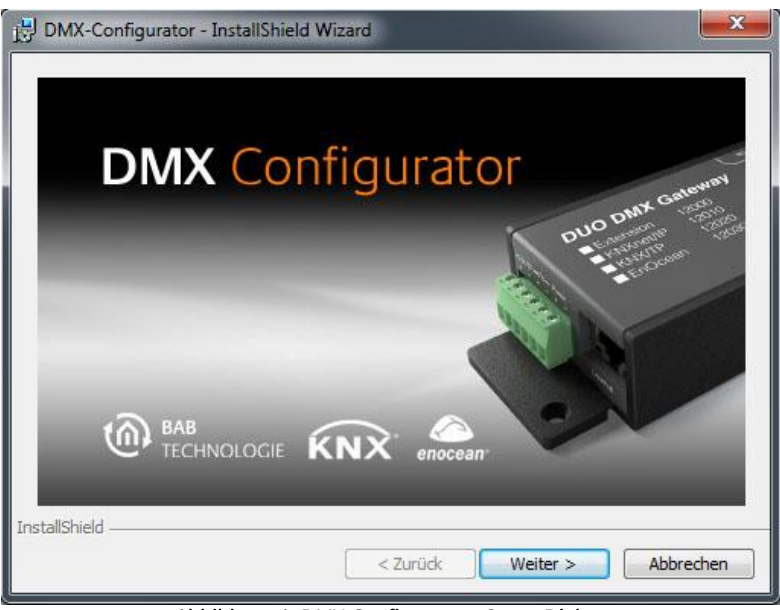

Abbildung 4: DMX-Configurator - Setup Dialog

<span id="page-9-2"></span>Indem Sie auf " Weiter" klicken bewegen Sie sich durch das Menü. Bestätigen Sie die Lizenzvereinbarung und wählen einen Installationsort auf der Festplatte. Wählen Sie am Ende "Fertigstellen" damit der Installations-Wizard das Programm installiert.

Danach finden Sie das Programm unter "Start" > "Programme" > "DMX-Configurator".

## <span id="page-10-0"></span>**4.2 DMX-CONFIGURATOR UPDATE**

Möchten Sie eine neuere Version des DMX Configurator installieren ist es wichtig die alte Version vorher ordnungsgemäß zu deinstallieren. Wechseln Sie dazu in "Start" > "Systemsteuerung" > "Programme und Funktionen" (in Win XP "Software") und deinstallieren dort den "DMX Configurator". Wählen Sie jetzt die die neue Setup Datei aus und verfahren wie oben beschrieben.

## <span id="page-10-1"></span>**4.3 WERKSEINSTELLUNGEN**

Das DUO**DMX** GATEWAY wird mit folgenden Werkseinstellungen ausgeliefert:

- **IP-Adresse: 192.168.1.223**
- **Subnetzmaske: 255.255.255.0**
- Gerätename: MAC Adresse des Gerätes
- **Physikalische Adresse KNX: 15.15.255**
- Multicast Adresse KNXnet/IP ("Routing"): 224.0.23.12 (kann nicht verändert werden)
- EIB**PORT** System ID: 0 (kann nicht verändert werden; nur für Typ 12000 wichtig)

## <span id="page-10-2"></span>**4.4 ERSTINBETRIEBNAHME**

Schließen Sie eine herkömmliche 12-30V Spannungsversorgung (DC) an die entsprechenden Schraubsteckklemmen an oder verbinden Sie das Gerät mit einem PoE-fähigen Netzwerkanschluss. Die Power LED des Gerätes leuchtet durchgehend grün, wenn das Gerät in Betrieb ist.

#### **Hinweis: Sie benötigen eine SD-Karte für die Erstinbetriebnahme**

starten Sie den DMX-Configurator und wechseln Sie im Menü in die Ansicht "Erweiterungen" – "DUO-DMX-Gateway".

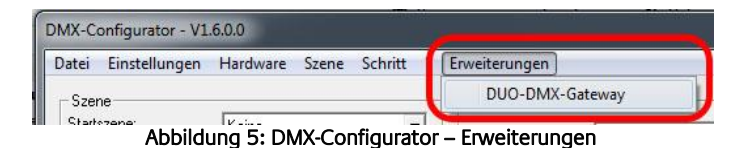

- <span id="page-10-3"></span> Sie werden nach dem Typ Ihres Gerätes gefragt. Sie haben folgende Auswahl:
	- .KNX/BMX": ist für die Gerätetypen:
		- o "Extension" (Art.-Nr. 12000),
		- o "KNXnet/IP" (Art.-Nr. 12010)" oder
		- o "KNX/TP" (Art.-Nr. 12020).
	- "KNX/BMX Master/Slave": ist für die Gerätetypen
		- $\circ$  "Extension SR" (Art.-Nr. 12100)
		- o "KNXnet/IP SR" (Art.-Nr. 12110)
		- o "KNX/TP SR" (Art.-Nr. 12120)
	- "EnOcean" ist für den Gerätetyp
		- o "EnOcean" (Art.-Nr. 12030).
	- "WLAN" ist für den Gerätetyp
		- o "Standalone" (Art.-Nr. 12040)

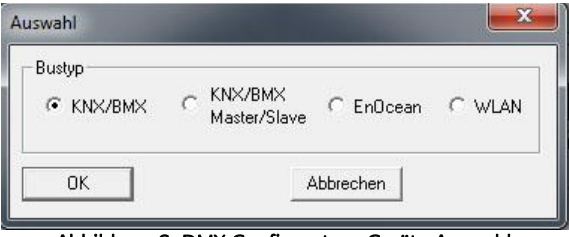

Abbildung 6: DMX-Configurator - Geräte Auswahl

<span id="page-11-0"></span> In Abhängigkeiten Ihrer Auswahl werden 4 verschiedene Konfigurationsfenster zur Verfügung gestellt. Für eine detailliertere Beschreibung lesen Sie bitte das Kapitel "Erweiterungen".

**Hinweis: Für die Erstinbetriebnahme ist es zunächst wichtig, dass Sie das DUO DMX GATEWAY mit Hilfe einer SD-Karte in den selben Netzwerkbereich wie Ihren PC bringen. Im Folgenden können Sie alle weiteren Konfigurationsdaten bequem per Netzwerk übertragen können.** 

- Rufen Sie die Netzwerkeeinstellungen des Gerätes folgendermaßen auf:
	- Bei Auswahl "KNX/BMX" und "KNX/BMX Master/Slave" in den Reiter "Lan/KNX".
	- Bei Auswahl "*EnOcean*" in den Reiter "*Lan/EnOcean*".
	- Bei Auswahl "WLAN" in den Reiter "WLAN".

In der Abbildung unten exemplarisch die Konfiguration für " $KNX/BMX^*$ .

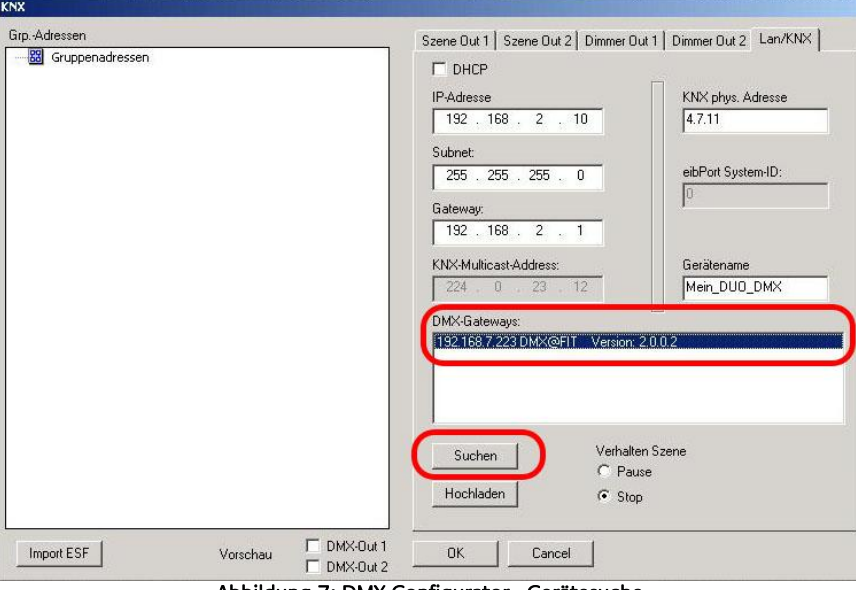

Abbildung 7: DMX-Configurator - Gerätesuche

- <span id="page-11-1"></span>Drücken Sie unterhalb des Feldes "DMX-Gateways" den "Suchen" ("Search") Button. Daraufhin werden alle im Netzwerk befindlichen DUO**DMX** GATEWAYs angezeigt, unabhängig von den IP-Adressen Einstellungen des lokalen PCs.
- Kontrollieren Sie anhand des Suchergebnisses (der angezeigten IP-Adresse) ob eine Anpassung der IP-Adresse des DUO**DMX** GATEWAYs ntowendig ist oder nicht.
- Ist eine Anpassung notwendig nehmen Sie die erforderlichen Einstellungen in denen dafür vorgesehenen Feldern vor ("/P-Adresse", "Subnetz", "Gateway").
- Schließen Sie danach das "Erweiterungs"- Fenster wieder und Speichern das Projekt über "Datei" – "Speicher als" ab (um es später erweitern zu können).

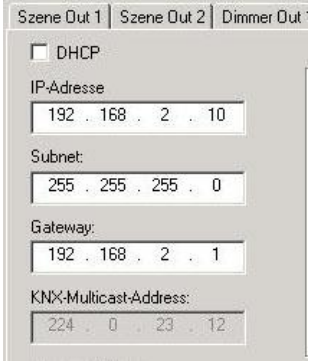

Abbildung 8: Netzwerkeinstellungen anpassen

- Öffnen Sie erneut das Menü "Datei" und speichern das Projekt mittels "Export HEX File" mit einem eindeutigen Namen in dem gewünschten Ordner.
- Stecken Sie die SD-Karte in Ihren Kartenleser und stellen Sie sicher, dass die SD-Karte keine Daten enthält.
- Kopieren Sie dann die generierte HEX Datei auf die SD-Karte und nennen sie dort um in "*config.par*".
- Legen Sie dann die SD-Karte in den Slot des DUO**DMX** GATEWAYs ein. Die grüne Betriebs-LED des Gerätes erlischt kurz um die Daten einzulesen. Sobald die Betriebs-LED wieder grün erleuchtet ist die Konfiguration geladen.
- DMX-Configurator V1.6.0.0 Datei Einstellungen Hardware Neu Öffnen Speichern Speichern als Export HEX-File Beenden Abbildung 9: Projekt abspeichern
- Starten Sie das Gerät über die Spannungsversorgung neu.
- **F** Öffnen Sie den *DMX-Configurator* und kontrollieren Sie wie in den Schritten oben beschrieben, ob das DUO**DMX** GATEWAY die neuen IP-Adressen Einstellungen übernommen hat. Ab jetzt können Sie alle Konfigurationsänderungen bequem per Netzwerk übertragen (siehe Kapitel "Übertragen der Konfigurationsdaten").

## <span id="page-13-0"></span>**4.5 WICHTIGE VERSIONSINFORMATIONEN**

#### **Software Version ablesen**

Die Versionsnummer des *DMX-Configurator* kann in der Titelleiste des Fensters abgelesen werden.

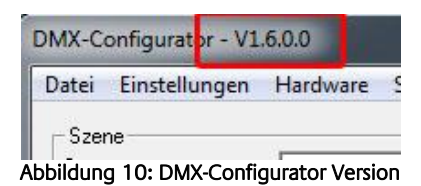

#### <span id="page-13-2"></span>**Neue Soft- und Firmware**

Seit der *DMX-Configurator* Version 1.6.0.0 kann nur noch mit Geräten gearbeitet werden die mindestens die Firmware 2.0.0.1 besitzen. Um zu überprüfen welche Firmware Ihr Gerät benutzt nutzen Sie die "Suchen" ("Search") Funktion im Reiter "Lan/KNX", "Lan/EnOcean" bzw. "WLAN" im Menü "Erweiterungen", siehe auch Kapitel "Aktivierung der (DMX-) Vorschau". Die Firmware Version wird zusammen mit der IP-Adresse und dem Gerätenamen angezeigt.

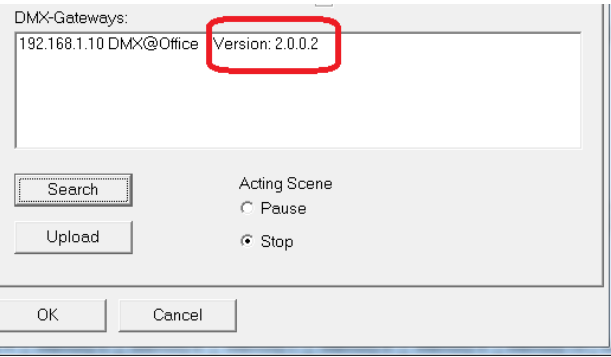

Abbildung 11: Anzeigen der Firmware Version

<span id="page-13-3"></span>Besitzt Ihr Gerät nicht die erforderliche Firmware Version ist ein Firmware-Update erforderlich (siehe Kapitel "Firmware Update"). Hat ein Gerät einmal die Firmware 2.0.0.1 oder neuer erhalten, kann es die Konfigurationsdaten nur noch von dem DMX-Configurator 1.6.0.0 oder neuer übertragen bekommen.

#### **Ältere Projektdaten**

Projekte aus älteren Software Versionen können ohne Probleme in der aktuellste Software Version (DMX-Configuraton geöffnet werden. Ist ein Gerät vor einem Firmware Update bereits mit einer Konfiguration versehen worden, muss diese über die aktuellste Software (1.6.0.0 oder neuer) erneut in das Gerät geladen werden.

## <span id="page-13-1"></span>**4.6 VERHALTEN BEI SPANNUNGSAUSFALL**

#### **Verhalten bei Ausfall der Spannungsversorgung**

Das Verhalten der DMX Endgeräte bei einem Ausfall der Spannungsversorgung am DUO**DMX** GATEWAY hängt von den Endgeräten ab. Laut DMX Spezifikation wechselt ein Teilnehmer in einen sicheren Betriebszustand (z. B. Lampe aus). Kehrt die Versorgungsspannung wieder, werden alle DMX Kanäle auf den Wert "0" gesetzt.

#### **Verhalten bei Busspannungsausfall (nur Gerät KNX/TP)**

Im Falle dass die Busspannung ausfällt aber die Versorgungsspannung der Geräte weiter aufrecht bleibt, ist lediglich die Steuerung des DUO**DMX** GATEWAYs unterbrochen. Die DMX Signal werden weiterhin gesendet, so dass das aktuelle "Bild" der DMX Ausgänge bestehen bleibt. Auch nach Wiederkehr der Busspannung ändert sich im DMX Bereich nichts (es sei denn es erfolgen erneute KNX Telegramme).

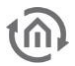

## <span id="page-14-0"></span>**5 PROGRAMMIERUNG**

Die Programmierung des DUO**DMX** GATEWAYs findet über den DMX-Configurator statt. Dort werden die Szenen erstellt, die Gruppenadressen bzw. EnOcean Profile mit den Dimmer-Kanälen oder den Szenen verknüpft. Die Konfiguration wird per Netzwerk oder per SD-Karte an das Gerät übertragen.

## <span id="page-14-1"></span>**5.1 AKTIVIERUNG DER (DMX-) VORSCHAU**

In Verbindung mit dem DUO**DMX** GATEWAY bietet die "*DMX-Configurator*" Software eine sogenannte " Vorschau". Bei der Vorschau werden alle an den DMX Kanalreglern getätigten Änderungen direkt am Endgerät sichtbar gemacht. Auf diese Weise können die Sequenzen und Szenen direkt getestet und ggf. geändert werden ohne die Konfiguration zuvor übermitteln zu müssen.

Hinweis: Bitte beachten Sie, dass die DMX-Vorschau permanent Werte sendet so lange der DMX-Configurator geöffnet und die Vorschau aktiviert ist. Würden Sie dann die Ansteuerung der DMX-Kanäle über das jeweilige Bussystem versuchen, würden dessen Befehle durch die der laufenden Vorschau überschrieben. Achten Sie darauf nur entweder die Vorschau oder das entsprechende Steuerungssystem zu nutzen (KNX, BMX, EnOcean

Die Vorschau kann auf zwei verschiedene Arten geschehen:

- 1. **Broadcast Vorschau:** Alle DUO**DMX** Geräte im Netzwerk werden über die Vorschau angesprochen egal welche Netzwerkeinstellungen sie gerade besitzen und ob diese mit denen des PCs auf dem der *DMX Configurator* gestartet ist übereinstimmt. Die Vorschau Signale werden per Broadcast ins Netzwerk geschickt.
- 2. **Unicast Vorschau:** Nur ein ausgewähltes DUO**DMX** GATEWAY erhält die Vorschau Signale. Dabei ist es wichtig zu beachten, dass das gewünschte Gateway und der PC im gleichen Netzwerkbereich liegen. Die Signale werden per Unicast an eine bestimmte IP-Adresse versendet.

Unabhängig davon kann bestimmt werden für welche der beiden DMX Ausgänge die Vorschau Signale bestimmt sind. Um die Vorschau zu aktivieren wechseln Sie in das Menü "Erweiterungen" > "DUO-DMX-Gateway".

#### **Aktivierung der Broadcast Vorschau**

Um die Broadcast Vorschau zu aktivieren genügt es einen der beiden (oder beide) Checkboxen "DMX-Out 1" oder " $DMX-Out2$ " auszuwählen und die Auswahl über " $OK$ " zu bestätigen. Ab jetzt werden die Vorschau Signale per Broadcast ins Netzwerk gesendet und von allen verfügbaren Gateways interpretiert.

<span id="page-14-2"></span>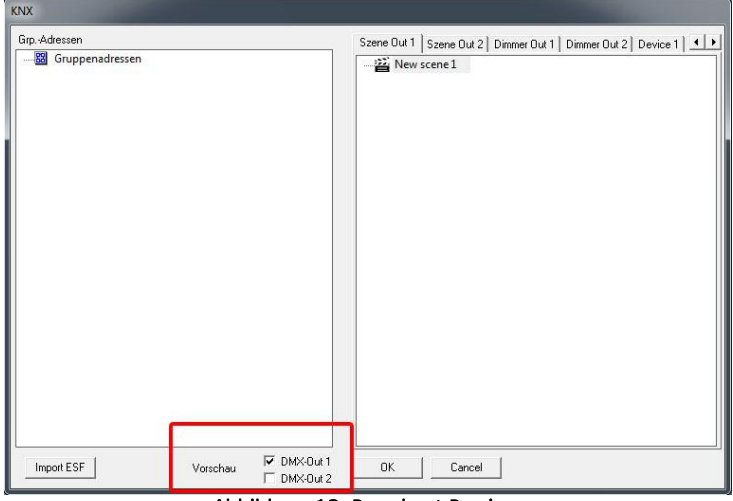

Abbildung 12: Broadcast Preview

**Hinweis: Die Vorschau ist keine Einstellung die an das Gateway übermittelt werden muss oder in den Projektdaten des DMX-Configurator gespeichert wird. Sie muss nur in dem jeweiligen DMX-Configurator aktiviert werden und ist bis zum nächsten Start der Software aktiv.** 

#### **Aktivierung der Unicast Vorschau**

Um die Vorschau speziell an ein bestimmtes Gerät zu richten, ist es notwendig, dass das entsprechende Gerät in der Liste "DMX Gateways" angezeigt wird. Um das zu erreichen klicken Sie den Button "Suchen". Dadurch werden alle im Netzwerk befindlichen Geräte mit IP-Adresse und Geräte Name (im Auslieferungszustand die MAC Adresse) angezeigt. Um die Vorschau nur für eines der Geräte in der Liste zu aktivieren, muss das entsprechende Gerät markiert werden (blau hinterlegt) und danach die Vorschau über das Setzen der Haken aktiviert werden.

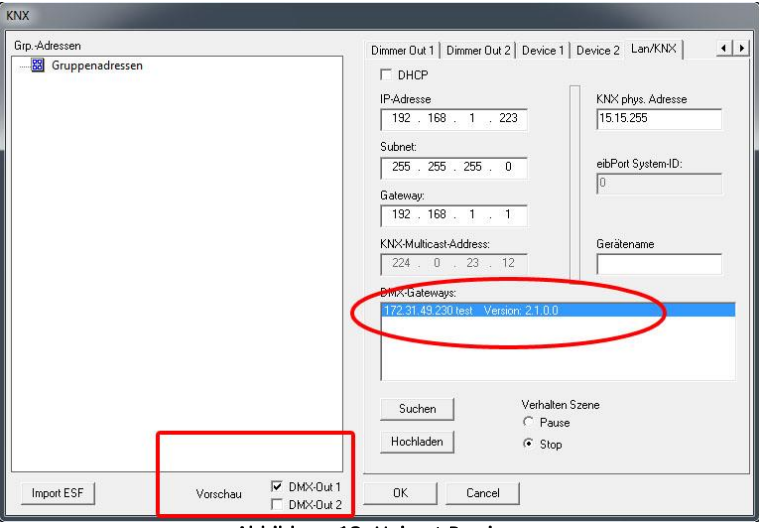

Abbildung 13: Unicast Preview

<span id="page-15-0"></span>**Hinweis: Bitte beachten Sie, dass sich der PC und das DMX Gateway in diesem Fall in selben Netzwerkbereich (Subnetz) befinden müssen!**

Um das DUO**DMX** GATEWAY in den gewünschten IP-Adressbereich zu bringen, schauen Sie bitte in das Kapitel "Erweiterungen".

#### **Firewall Einstellungen**

Ist eine Firewall auf dem Client Rechner installiert, müssen für den DMX-Configurator die Ports 4042, 4044 und 4045 "freigeschaltet" sein.

## <span id="page-16-0"></span>**5.2 DMX CONFIGURATOR**

Die Steuersoftware DMX-Configurator dient zur Erstellung von Lichtbildern (Step) und Lichtszenen (Szene). Die sich daraus ergebenen Konfigurationsdaten werden per Netzwerk oder SD-Karte an das Gerät übermittelt. Außerdem zeigt eine Vorschau Funktion die Änderungen an den DMX-Reglern im DMX-Configurator direkt an den DMX-Endgeräten. Die Software ist für alle gängigen Windows Systeme geeignet und ist auf der mitgelieferten CD oder unter [www.bab-tec.de](http://www.bab-tec.de/) zu finden ("Service" – "Downloads").

## <span id="page-16-1"></span>5.2.1 BEDIENOBERFLÄCHE

Die Bedienoberfläche ist übersichtlich in 5 grobe Bereiche aufgebaut.

- 1. Verwaltung der Szenen
- 2. Szeneneinstellungen
- 3. Verwaltung der Steps
- 4. DMX-Kanaleinstellungen
- 5. Menüleiste für Einstellungen

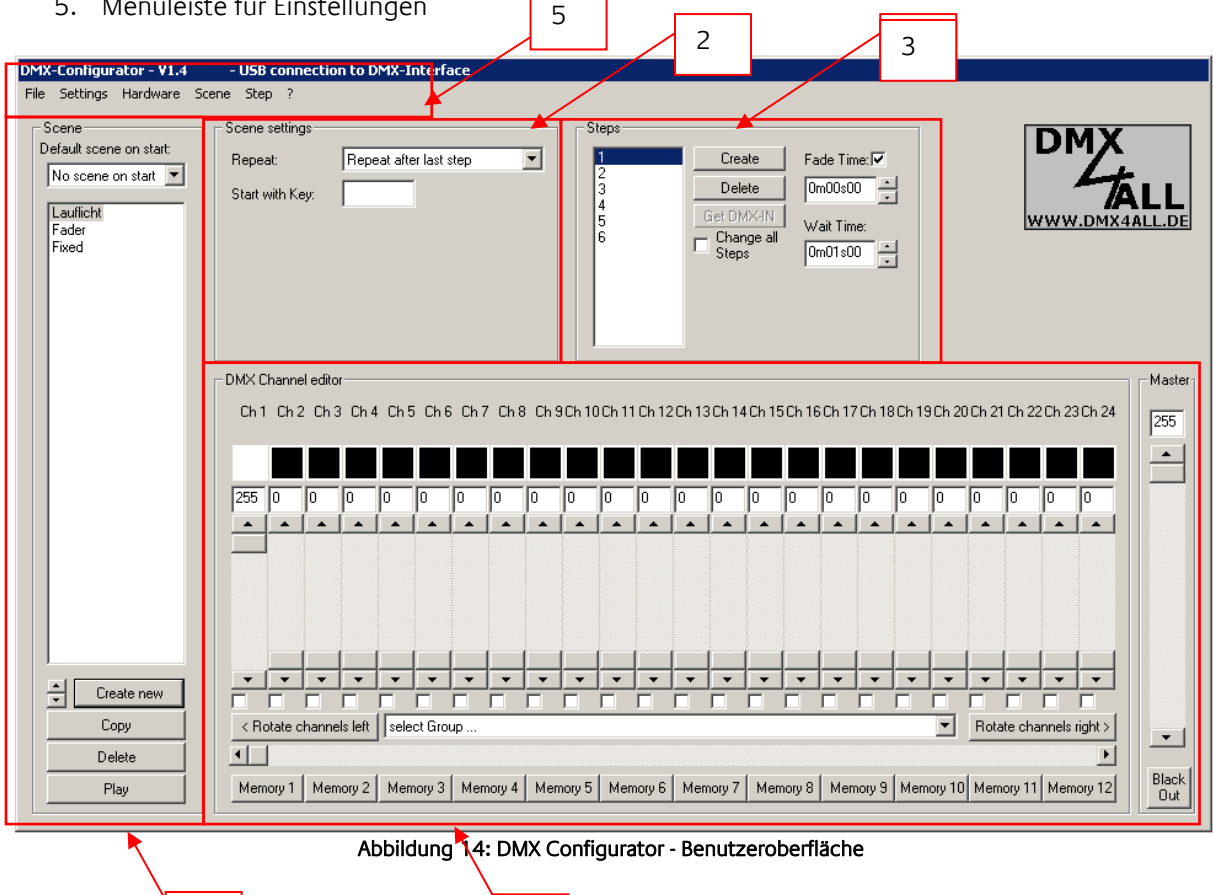

<span id="page-16-2"></span>Über die Menüleiste sind verschiedene Funktionen zur Konfiguration der Soft- und Hardware zu erreichen. Diese werden im Folgenden separat beschrieben.

 $\Delta$ 

Den aktuellen Verbindungsstatus können Sie in der Titelleiste erkennen. Dabei werden der aktuell verwendete COM-Port und die verwendeten Einstellungen angezeigt.

1 1

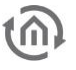

### <span id="page-17-0"></span>5.2.2 SPRACHUMSTELLUNG

Um die Menüsprache des DMX-Configurator umzustellen öffnen Sie das Menü unter dem "?" (Fragezeichen). Der DMX-Configurator muss danach neugestartet werden!

## <span id="page-17-1"></span>5.2.3 ALLGEMEINER AUFBAU DER DATENSTRUKTUR

Die Eingabe der Lichtbilder erfolgt in zwei verschiedenen Stufen. Es muss zuerst eine **Szene** (Scene) erstellt werden, die eine sogenannte Hülle für die einzelnen Schritte (**Steps**) des Lichtablaufs bildet.

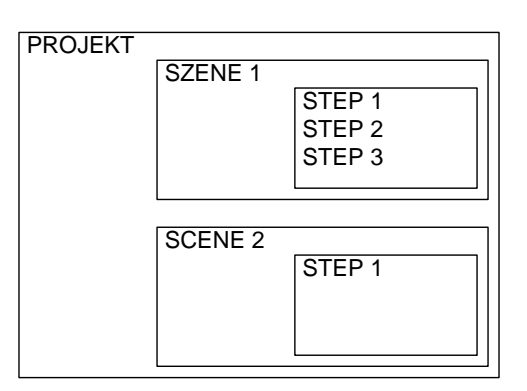

Eine Szene kann einen oder mehrere Steps enthalten, wobei ein statisches Lichtbild bei einem Step oder ein dynamisches Lichtbild mit mehreren Steps entsteht.

## <span id="page-17-2"></span>5.2.4 ERSTELLEN VON SZENEN

Bevor die Eingabe der einzelnen Steps erfolgen kann, muss eine Szene ausgewählt oder erstellt werden.

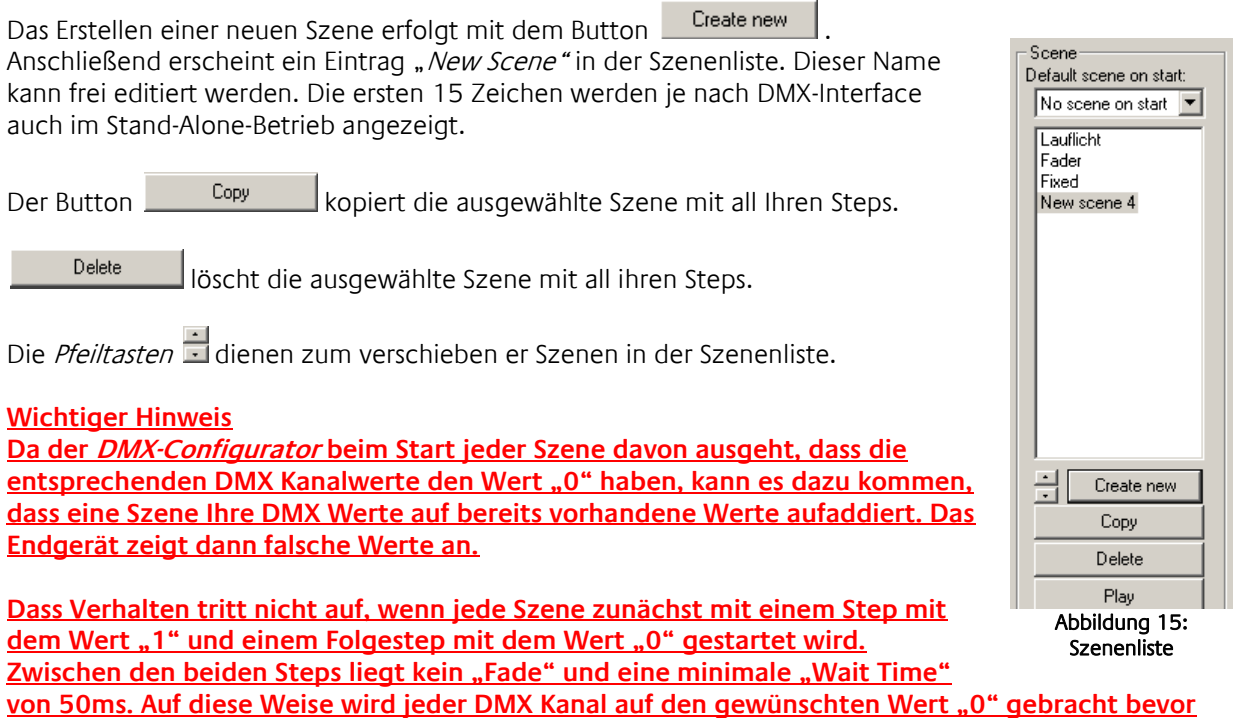

**die eigentliche Szene beginnt. Je nach Anforderung sollte auch eine spezielle Szene erstellt**  werden, die nur dazu dient die gewünschten DMX Kanäle zu "nullen".

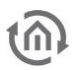

## <span id="page-18-0"></span>5.2.5 ERSTELLEN VON STEPS

Durch das Erstellen und Editieren von Steps werden die einzelnen Lichtbilder erstellt und miteinander verknüpft, so dass ein dynamisches Lichtbild entsteht. Statische Lichtbilder sind möglich, in dem man nur einen Step erstellt.

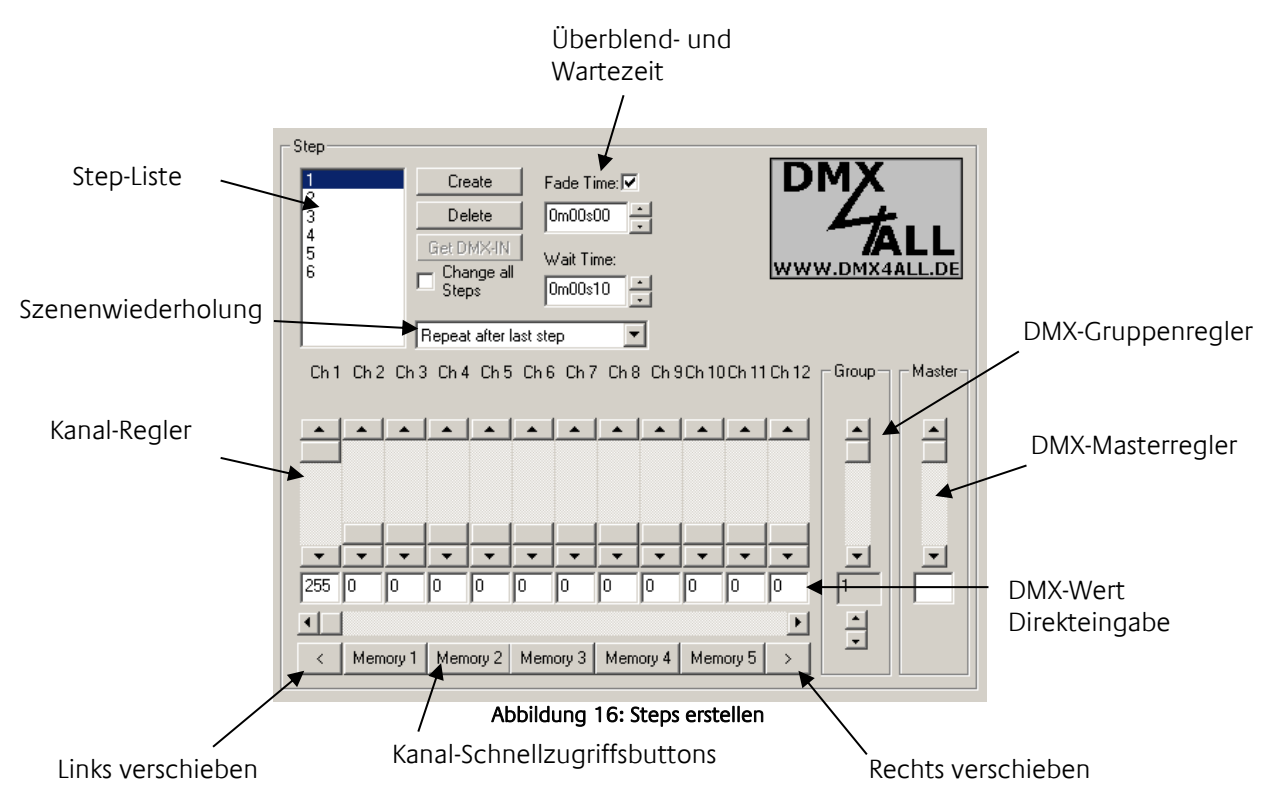

<span id="page-18-1"></span>Für die Einstellung verschiedener DMX-Werte stehen Ihnen 12 Kanal-Regler zur Verfügung. Diese sind mit der Kanalnummer beschriftet. Um alle 512 DMX-Kanäle zu erreichen, müssen Sie mittels des darunter liegenden horizontalen Schiebers den DMX-Kanalbereich auswählen. Die zusätzlich vorhandenen Kanal-Schnellzugriffsbuttons können unter "Application Settings" mit DMX-Kanalnummern belegt werden, die dann durch Drücken aufgerufen werden.

Pro Step können unterschiedliche DMX-Werte für jeden Kanal eingestellt werden. Durch Aneinanderreihung mehrerer Steps mit unterschiedlichen DMX-Werten lassen sich dynamische Lichtbilder erstellen. Die "Step-Liste" beinhaltet alle Steps in der entsprechenden Reihenfolge. Den Übergang zwischen zwei Steps bestimmt die Überblend- (Fade Time) und Verweilzeit (Wait Time), die für jeden Step separat eingestellt werden kann. Durch die Option "Change all Steps" werden die Veränderung an "Fade Time" und "Wait Time" für alle angelegten Steps übernommen.

#### **Get DMX-IN**

Erzeugt einen Step und füllt diesen mit den Daten die am DMX-Eingang des Interfaces anliegen (kommt für das DMX Gateway nicht in Frage).

#### **Rechts/Links verschieben**

Bewirkt, das alle eingestellten DMX-Werte um einen Kanal nach rechts (+1) bzw. links (-1) verschoben werden. Dieses erlaubt die einfache Erstellung von "Lauflicht"-Szenen.

#### **DMX-Kanal Werteaufteilung**

Sobald der Wert eines DMX-Kanals den Wert von 10% (25) unterschreitet, wird eine "0" auf dem 1-Bit-KNX-Kanal gesendet. Wenn aber der Wert die 10% überschreitet wird eine "1" auf den 1Bit-KNX-Kanal gesendet.

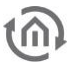

## <span id="page-19-0"></span>5.2.6 FARBWÄHLER / COLOR PICKER

Der Farbwähler erleichtert die Eingabe von RGB-Farbwerten. Dabei werden 3 aufeinanderfolgenden DMX-Kanälen die R/G/B Werte einer ausgewählten Farbe zugewiesen. Zu erreichen ist der Farbwähler, indem man auf den ersten RGB-DMX-Kanal mit der Maus rechts klickt.

Es öffnet sich ein Menu **Color Picker** das dann mit der Linken Maustaste angeklickt werden muss.

<span id="page-19-1"></span>Ch1 Ch2 Ch3 Ch4 C Color Picker Abbildung 17: Color Picker Auswahl

Der Dialog des Farbwählers (ColorPicker) ist in 2 unterschiedlichen Darstellungen verfügbar. Links sind die Standard-Darstellung (Normal style) und rechts die Farbaufteilung im Farbkreis (Round style) dargestellt.

Gehen Sie bei der Farbauswahl wie folgt vor:

- Wählen Sie in der Farbdarstellung den Farbton aus
- Wählen Sie die Farbhelligkeit aus
- Klicken Sie auf OK und die Einstellungen für R/G/B werden übernommen

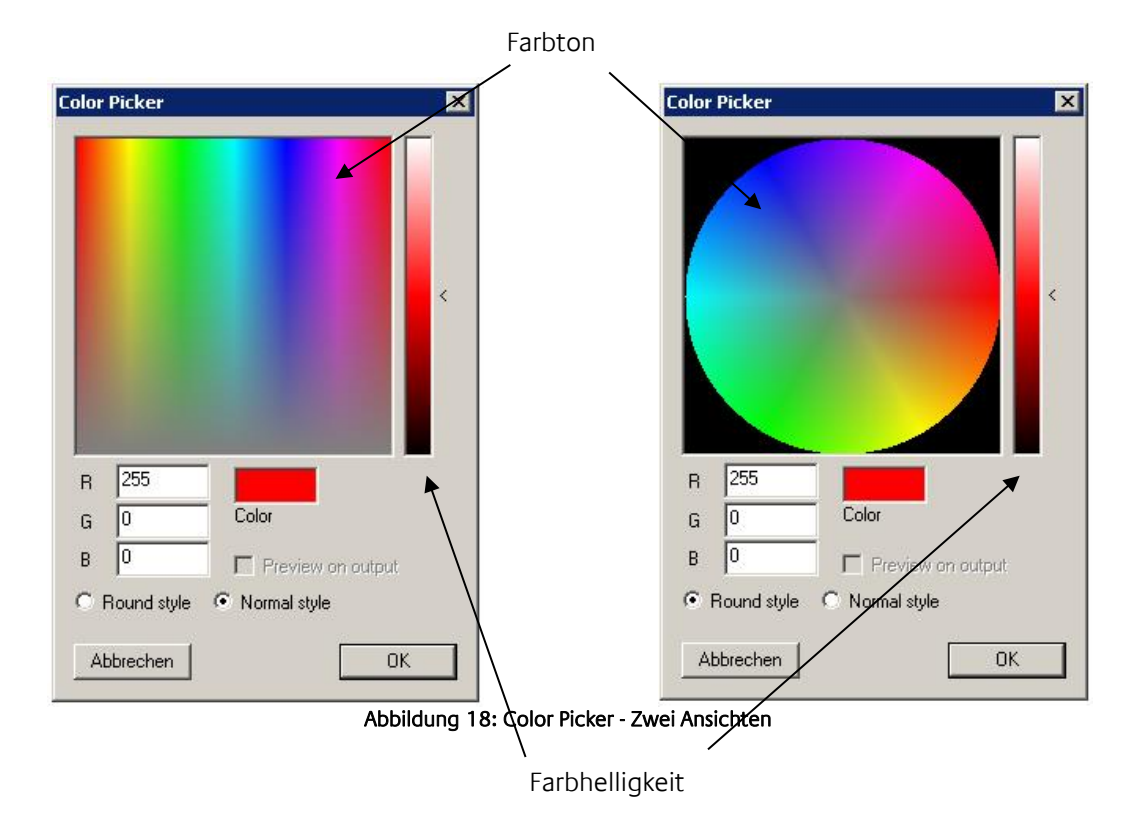

<span id="page-19-2"></span>**Hinweis: Durch Klicken mit der rechten Maustaste auf den Regler für die Farbhelligkeit stellen Sie diesen mittig auf 50% ein.**

### <span id="page-20-0"></span>5.2.7 DMX-GRUPPEN

DMX-Gruppen eignen sich zum gleichzeitigen Editieren mehrerer Kanäle. Es stehen Ihnen 16 Gruppen zur Verfügung, in denen Sie beliebige Kanäle zusammenfassen können.

Zum Anlegen oder Editieren der Gruppen wählen Sie im Menu "Settings" > "Application Settings" aus und gehen dann auf die Tafel " Groups".

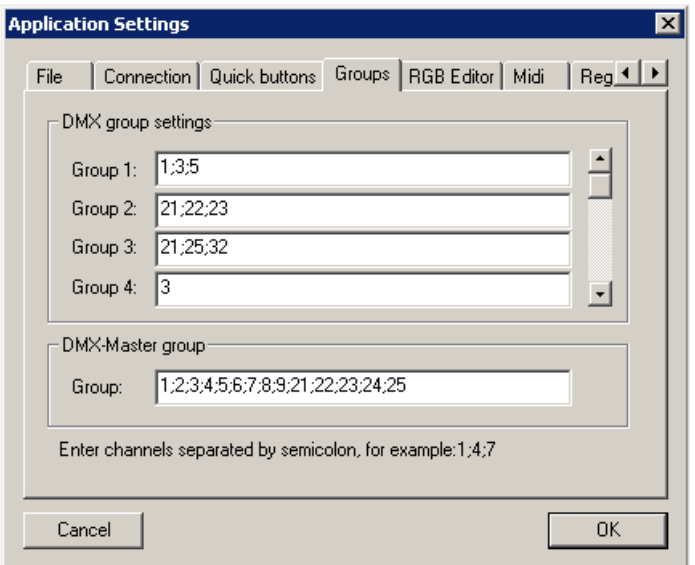

Abbildung 19: DMX Gruppen festlegen

<span id="page-20-1"></span>In dem Eingabefeld neben der Gruppenbezeichnung müssen die DMX-Kanäle eingegeben werden, die eine Gruppe bilden. Dabei ist die Trennung der DMX-Kanäle mit einem Semikolon vorzunehmen. Ein DMX-Kanal kann auch unterschiedlichen Gruppen angehören.

Nachdem Sie die Gruppen definiert haben, stehen Sie in der Gruppenauswahl zur Verfügung. Durch Auswahl einer Gruppe werden die ausgewählten Kanäle durch Kontrollkästchen markiert und aktiviert. Sie sind untereinander verknüpft und alle Kanäle werden auf den gleichen Wert gesetzt, sobald einer der Regler verändert wird.

Benötigen Sie zusätzliche Kanäle die nicht als in einer Gruppe definiert sind, werden diese durch manuelles Auswählen der Kontrollkästchen temporär hinzugefügt.

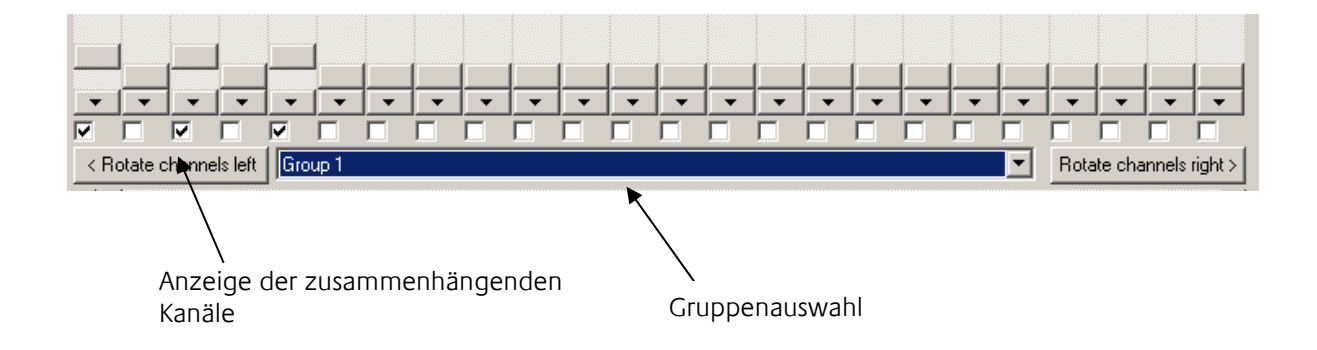

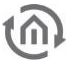

### <span id="page-21-0"></span>5.2.8 DMX-MASTER GRUPPE

Eine besondere Gruppe ist die Master-Gruppe. Die dort angegebenen DMX-Kanäle werden bei der Ausgabe auf dem angeschlossenen Interface entsprechend des Master-Wertes skaliert.

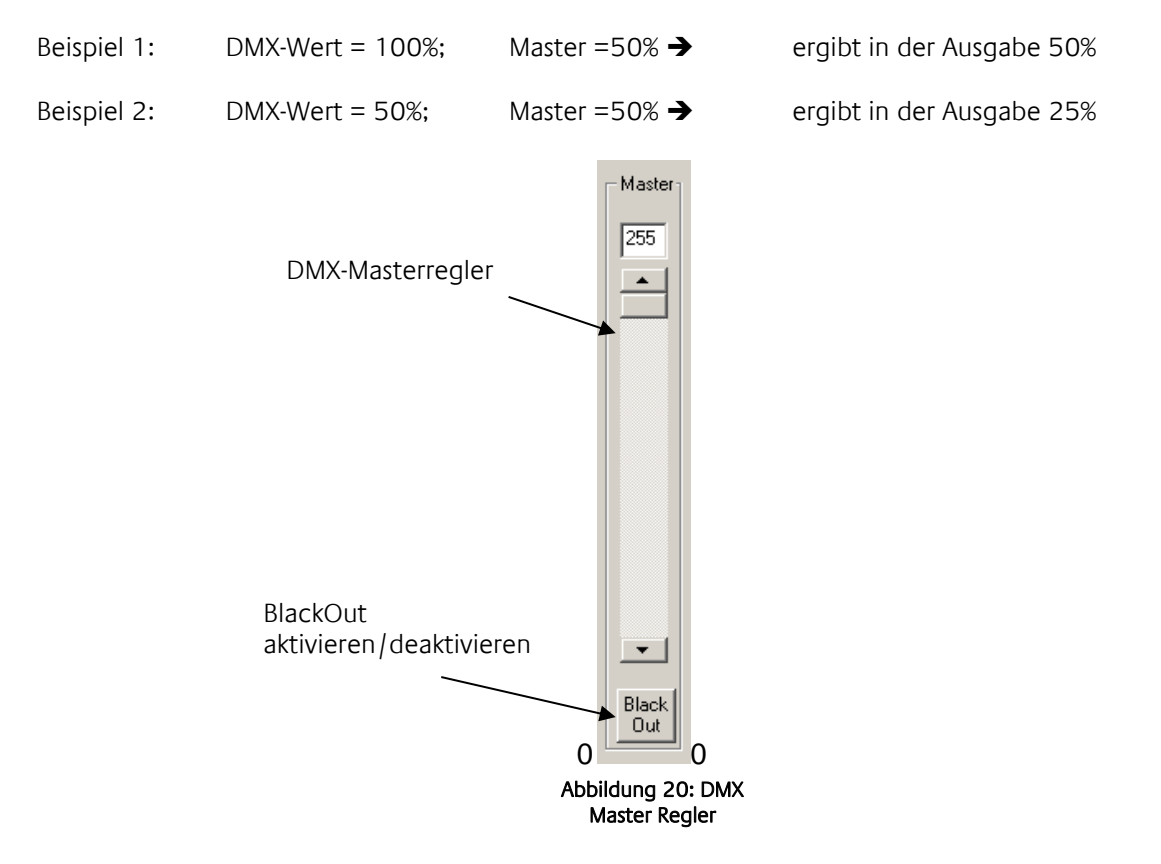

## <span id="page-21-1"></span>5.2.9 VERKNÜPFEN VON SZENEN

Welche Aktion nach dem letzten Step einer Szene ausgeführt wird, legt das Auswahlfeld unter der Stepliste fest.

- **Repeat after last step:** Es wird die Szene als Endlosschleife ausgeführt.
- **Stop after last step:** Es wird nach dem letzten Step die Abarbeitung angehalten. Das Lichtbild des letzten Steps bleibt dabei erhalten.
- **Execute ...:** Die angegebene Szene wird nach dem letzten Step ausgeführt.

## <span id="page-21-2"></span>5.2.10 ABSPEICHERN UND LADEN VON PROJEKTEN

Sie haben unter dem Menüpunkt File die Möglichkeit, Ihre erstellten Szenen und Steps als Projekt zu speichern und wieder zu öffnen. Die erstellten Dateien liegen im speziellen Format \*.dx1 vor und enthalten neben den Szenen und Steps auch noch die Kanaleinstellungen.

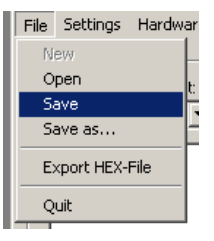

Abbildung 21: Projekte Laden und Speichern

## <span id="page-22-0"></span>5.2.11 EXPORTIEREN UND IMPORTIEREN VON SZENEN

Des Weiteren können Sie einzelne Szenen separat abspeichern. Dieses ist hilfreich, wenn Sie die gleiche Szene in einem andern Projekt benötigen. Zum Speichern einzelner Szenen verwenden Sie den Menüpunkt Scene->Export. Die abgespeicherte Datei trägt die Endung "\*scn". Über den Menüpunkt Scene->Import fügen Sie eine exportierte Szene in Ihr Projekt ein.

## <span id="page-22-1"></span>5.2.12 EXPORTIEREN UND IMPORTIEREN VON STEPS

Das separate Abspeichern von Steps ist analog zu den Szenen. Zum Speichern einzelner Steps verwenden Sie den Menüpunkt Step > Export. Die abgespeicherte Datei trägt die Endung "\*.stp". Über den Menüpunkt Step > Import fügen Sie einen exportierten Step an das Ende der Stepliste an.

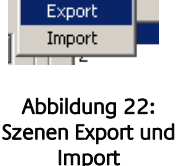

Scene Step New

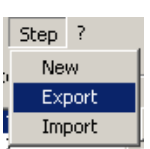

Abbildung 23: Export und Import von Steps

## <span id="page-22-2"></span>5.2.13 RGB EDITOR

Der RGB Editor ist speziell für die Erzeugung von Lichtbildern mit LED-Stripes oder LED-Panels. Aktivieren Sie den DMX-Editor im Menu unter Settings > RGB-Editor. Die Schieberegler werden nun durch bunte Rechtecke ersetzt. Diese stellen die einzelnen RGB-Kanäle dar.

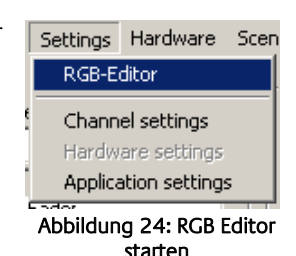

### <span id="page-22-3"></span>**5.2.13.1 RGB EDITOR KONFIGURIEREN**

Sie können die Anzeige sowie die Zuordnung der RGB-Einstellungen auf die DMX-Kanäle konfigurieren. Wählen Sie dazu den Menüpunkt Settings > Application Settings aus und gehen dann auf die Tafel RGB-**Editor** 

Es öffnet sich ein Dialog, in dem Sie folgende Einstellungen finden:

- **Pixel H:** Gibt an, wie viele RGB-Felder horizontal angeordnet werden sollen.
- **Pixel V:** Gibt an, wie viele RGB-Felder vertikal angeordnet werden sollen.
- **First Pixel Offset:** Gibt an, wie viele DMX-Kanäle vor dem ersten Pixel liegen
- **Channels/Pixel:** Gibt an, wie viele DMX-Kanäle für einen Pixel belegt werden. Folgen alle RGB-Kanäle unmittelbar aufeinander, ist hier 3 anzugeben. Sind noch Steuerkanäle oder ein W Kanal vorhanden, muss hier auch entsprechend mehr angegeben werden.

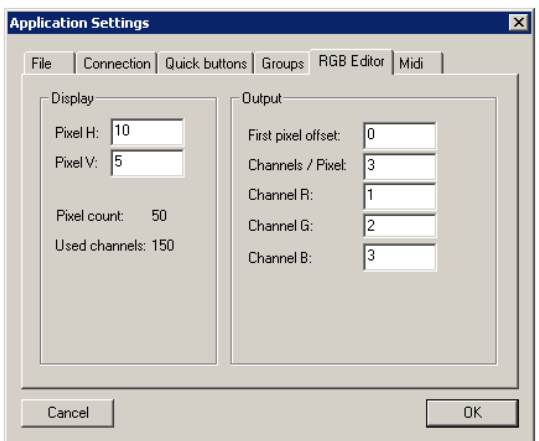

- **BEISPIEL:** Bei dem DMX4ALL-LED-Dimmer ist hier Abbildung 25: RGB Editor konfigurieren
- 5 anzugeben da insgesamt 5 Kanäle für RGBW und STROBE verwendet werden. **Channel R:** Gibt an, welcher der verwendeten Kanäle ROT zugeordnet ist
- **Channel G:** Gibt an, welcher der verwendeten Kanäle GRÜN zugeordnet ist
- **Channel B:** Gibt an, welcher der verwendeten Kanäle BLAU zugeordnet ist

#### **ACHTUNG:**

Es können nur so viele RGB-Felder erzeugt werden, dass maximal 512 Kanäle belegt werden!

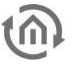

#### <span id="page-23-0"></span>**5.2.13.2 RGB EDITOR VERWENDEN**

Auch unter Verwendung des RGB Editors muss das Erzeugen von Szenen und Steps wie bisher erfolgen. Haben Sie einen Step erzeugt, werden Ihnen über die RGB-Felder die aktuellen Farbinformationen angezeigt.

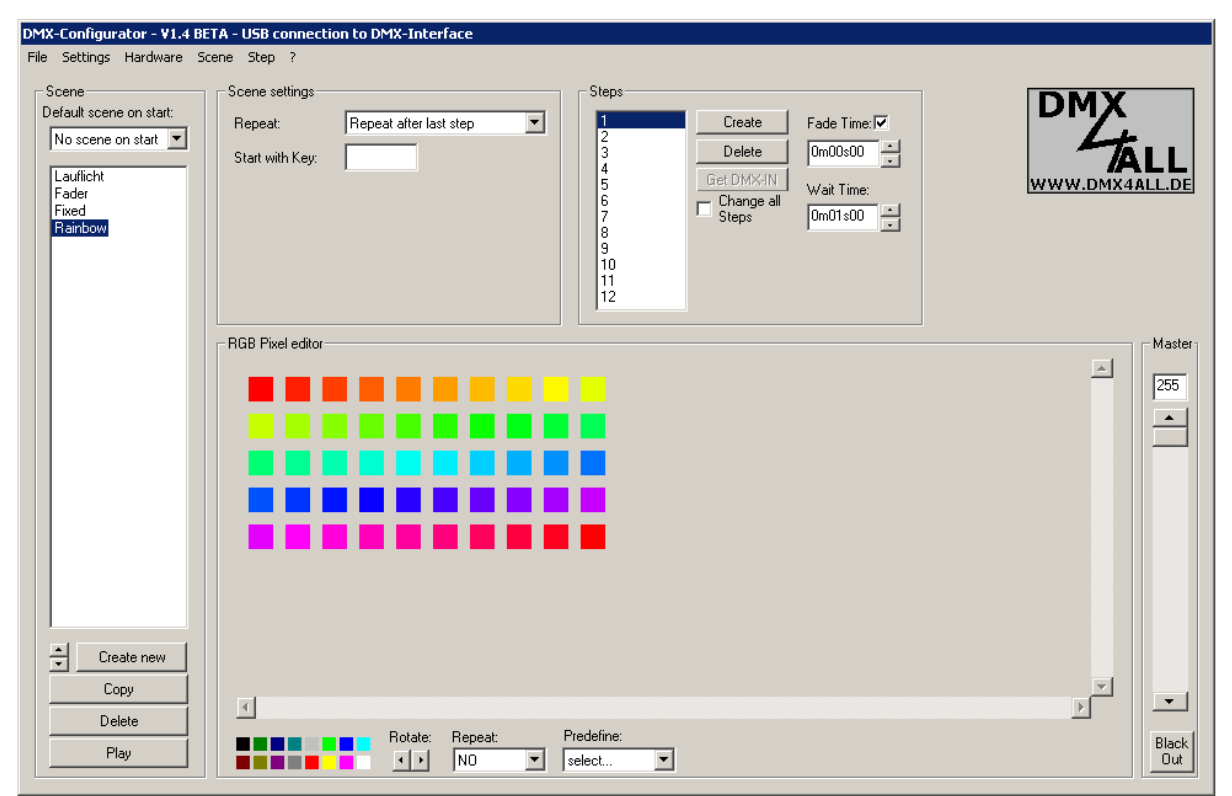

Abbildung 26: Farbfelder im Benutzerinterface

<span id="page-23-1"></span>Editieren können Sie die einzelnen Felder, indem Sie mit der rechten Maustaste auf das RGB-Feld klicken. Es öffnet sich nun ein Menu, aus dem Sie Color Picker auswählen. Es öffnet sich das bereits bekannte Farbwähler-Fenster.

Um Farben von einem Feld in ein anderes zu kopieren, klicken Sie erneut mit der rechten Maustaste auf das RGB-Feld und wählen Copy aus. Jetzt können Sie über Paste oder durch klicken mit der linken Maustaste in ein RGB-Feld die Farbe dorthin kopieren.

**HINWEIS: Nachdem Sie eine neue Farbe mit dem Color Picker ausgewählt haben, ist diese automatisch wie durch Copy für andere Felder verfügbar. Dieses wird durch den farbigen Pfeil als Cursor angezeigt.**

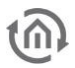

## <span id="page-24-0"></span>5.2.14 CHANNEL SOFTPATCH

Um die SoftPatch-Einstellungen zu editieren, wählen Sie den Menu-Punkt Settings > Channel SoftPatch aus.

- Die Spalte Output-Channel erlaubt ein nachträgliches Anpassen der bereits bestehenden Szenen an die vorhandene Installation. Somit können die Szenen unverändert bleiben und nur die Zuordnung der einzelnen Kanäle muss neu erfolgen. Dabei kann keine Doppelvergabe erfolgen.
- Um die Eingabe ohne Änderungen zu beenden drücken Sie Cancel. Mit OK wird die Eingabe in das aktuelle Projekt übernommen. Reset stellt die Standardeinstellungen wieder her.

#### **HINWEIS: Je Projekt (dx1-File) erfolgt eine eigene Kanaleinstellung!**

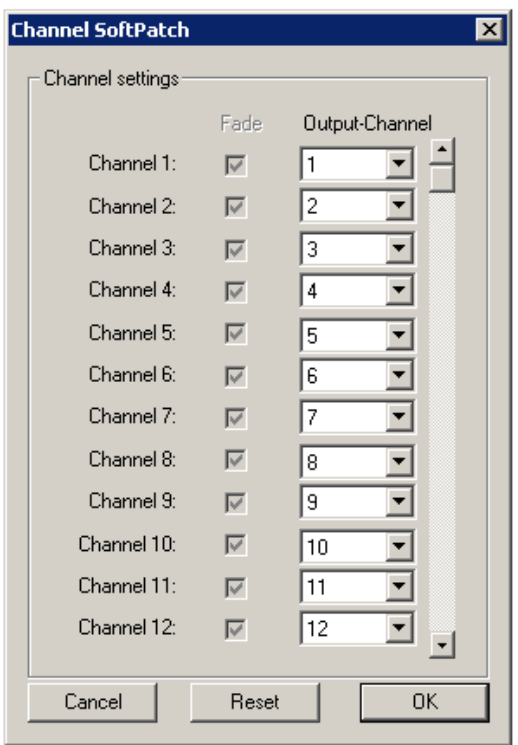

<span id="page-24-1"></span>Abbildung 27: Channel Soft Patch

<span id="page-25-0"></span>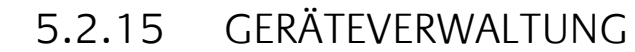

Um die einzelnen DMX-Kanäle zu Geräten zusammenzufassen, muss in der Geräteverwaltung definiert werden welche Kanäle zu einem Gerät gehören. Die Geräteverwaltung ist über den Menüpunkt Einstellungen *→* Geräteverwaltung aufzurufen.

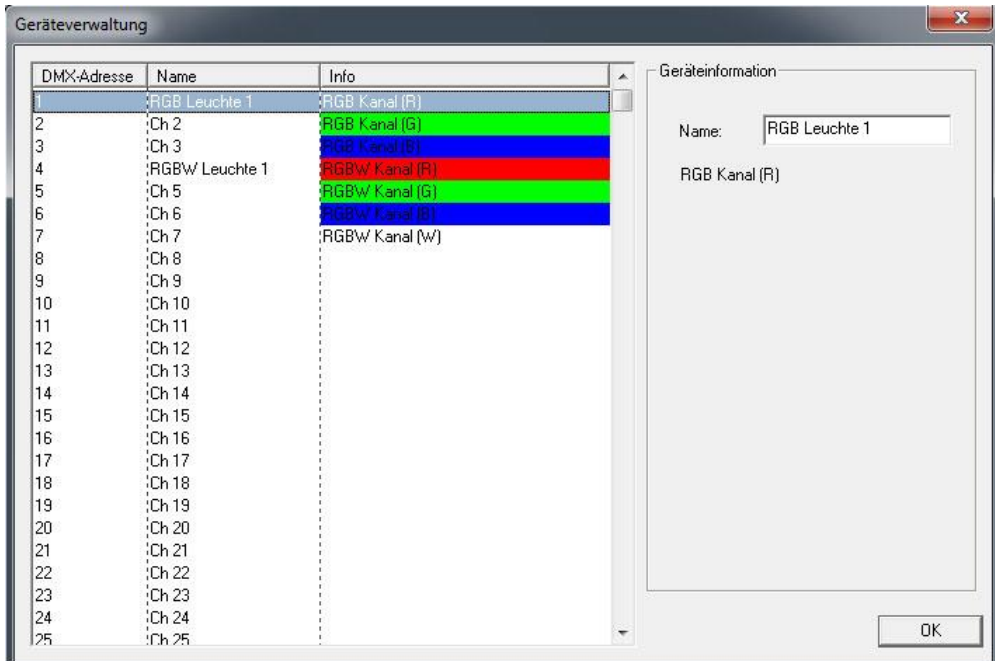

Abbildung 28: Geräteverwaltung

<span id="page-25-1"></span>In der linken Hälfte des Fensters sind alle DMX Kanäle einzeln aufgelistet (Adresse 1 - 512). Ist ein Kanel markiert, können ihm über die Eingabemaske rechts ein Name und eine spezielle Farbe zugeordnet werden. Um RGB und RGBW Geräte zu definieren gehen Sie wie folgt vor:

#### **RGB-Gerät:**

- Markieren Sie den ersten Kanal des gewünschten DMX Gerätes (z.B. Kanal 1, Ch1").
- Tragen Sie im rechten Konfigurationsfenster unter "Name" den gewünschten Namen Ihres DMX Gerätes ein (z. B. "RGB Leuchte 1").
- Klicken Sie jetzt mit der rechten Maustaste auf den Kanal und wählen "RGB Kanäle hinzufügen". Die Geräteverwaltung fügt die RGB Kanäle automatisch hinzu.

Ein RGB Gerät ist definiert. Es erhält den Namen den Sie im ersten Kanal vergeben haben.

#### **RGBW-Gerät:**

Wie oben, nur das im Kontextmenü "RGBW Kanäle hinzufügen" ausgewählt sein muss.

## <span id="page-26-0"></span>5.2.16 ANWENDUNGSEINSTELLUNGEN / APPLICATION SETTINGS

Unter dem Menüpunkt *Settings > Application Settings* sind Einstellungen für das Hauptprogramm möglich.

Die Einstellungen sind in mehrere Gruppen unterteilt.

Load Program-File on Start legt fest, ob und welches Projekt beim Starten der Software geladen werden soll.

- "None": Es wird kein Projekt geladen "Load specified file2: Es wird das angegebene
- Projekt geladen. Mit wird die Projektdatei ausgewählt.
- Load last opened file2: Es wird das zuletzt geöffnete Projekt geladen

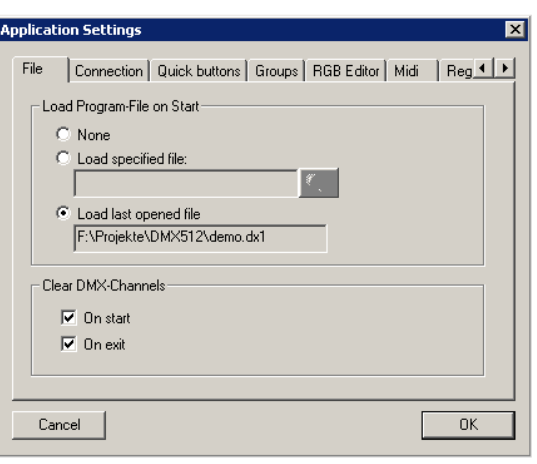

Abbildung 29: Anwendungseinstellungs - File

## <span id="page-26-1"></span>5.2.17 SPEICHERFÜLLSTANDANZEIGE

Seit der DMX-Configurator Version 1.6.0.0 gibt es eine Speicherfüllstandanzeige. Das DUO**DMX** GATEWAY hat insgesamt einen Speicherplatz von 64kByte. Die Füllstandanzeige zeigt Ihnen an wie viel von diesem Speicher bei Ihrer aktuellen Konfiguration verbraucht werden würden. Übertragen Sie mehr Informationen an ein Gerät kommt es zu Fehlfunktionen.

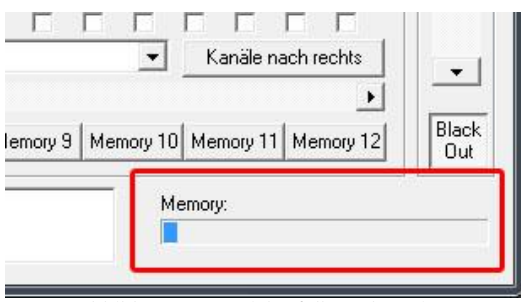

Abbildung 30: Speicherfüllstandanzeige

<span id="page-26-2"></span>**Hinweis: Selbst nach Auslieferung ist bereits ein Teil des Speichers durch die Kommunikationsobjekte belegt.** 

## <span id="page-27-0"></span>**5.3 MENÜ "ERWEITERUNGEN"**

Die spezifischen Einstellungen für das DUODMX GATEWAY werden in der Erweiterung "DUO-DMX Gateway" im Menü "*Erweiterungen*" vorgenommen. Dort erfolgt die Verknüpfung mit den Gruppenadressen oder EnOcean Profilen, die IP-Adressvergabe, und die Übermittlung der Konfigurationsdaten. Außerdem können dort Geräte im Netzwerk aufgespürt, die DMX Vorschau aktiviert und zwischen Master- und Slave - Betrieb gewechselt werden.

## <span id="page-27-1"></span>5.3.1 GERÄTEVARIANTE AUSWÄHLEN

Bevor die Spezifischen Einstellungen des DUO**DMX** GATEWAYs vorgenommen werden können, muss die Gerätevariante ausgewählt werden. Wenn Sie erstmalig das Menü "Erweiterungen" aufrufen erscheint folgende Auswahl:

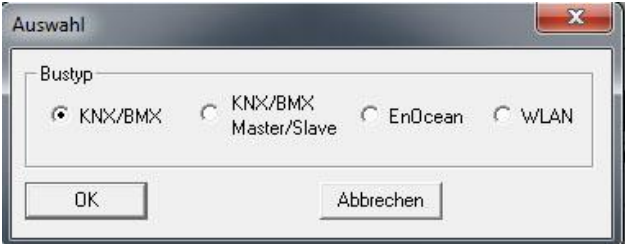

Abbildung 31: Gerätevariante auswählen

<span id="page-27-2"></span>Wählen Sie hier den jeweiligen "Bustyp" entsprechend Ihrer Gerätevariante aus. Übersicht der Bustypen/Gerätevarianten:

(Welche Gerätevariante Ihr Gerät ist, erkennen Sie an der Markierung auf der Frontseite.)

#### KNX/BMX

- 12000 DUO**DMX** GATEWAY Extension
- 12010 DUO**DMX** GATEWAY KNXnet/IP
- 12020 DUO**DMX** GATEWAY KNX/TP

#### **KNX/BMX Master/Slave**

- 12100 DUO**DMX** GATEWAY Extension SR
- 12110 DUO**DMX** GATEWAY KNXnet/IP SR
- 12120 DUO**DMX** GATEWAY KNX/TP SR

#### EnOcean

12030 DUO**DMX** GATEWAY EnOcean

#### **WLAN**

12040 DUO**DMX** GATEWAY Standalone

Ist die Auswahl erfolgt öffnet sich das Konfigurationsfenster für die jeweilige Technologie / Bustyp. Solange das Projekt nicht gespeichert wird, erscheint diese Auswahl jedes Mal wenn die Erweiterung "DUO-DMX Gateway" erneut geöffnet wird.

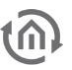

### <span id="page-28-0"></span>5.3.2 "KNX/BMX" KONFIGURATION

Handelt es sich bei dem DUO**DMX** GATEWAY um ein KNX- oder Extension Gerät, muss bei der Geräteauswahl der Bustyp "KNX/BMX" ausgewählt werden.

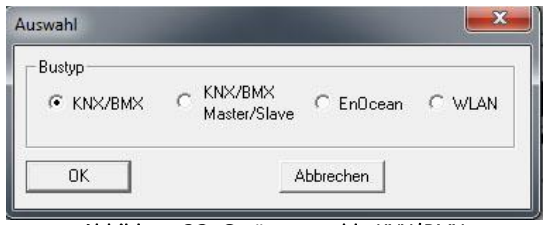

Abbildung 32: Geräteauswahl - KNX/BMX

<span id="page-28-1"></span>Das gilt für die folgenden Gerätetypen:

- **12000 DUODMX GATEWAY Extension** Ansteuerung über das BMX-Protokoll (Netzwerk basiert) des EIB**PORT**. Siehe auch Kapitel "Gerätevariante Extension"
- 12010 DUO**DMX** GATEWAY KNXnet/IP Ansteuerung über das KNXnet/IP Protokoll (Netzwerk basiert).
- 12020 DUO**DMX** GATEWAY KNX/TP Ansteuerung über KNX Twisted Pair (Zweidrahtbus).

In allen Fällen geschieht die Ansteuerung über KNX Gruppenadressen, nur der Übertragungsweg der Telegramme unterscheidet sich.

Nach Auswahl dieses Bustyps öffnet sich das "Erweiterungs"- Fenster mit KNX-Spezifischen Parametern. Das Fenster ist zweigeteilt: In der linken Hälfte des Fensters findet die Gruppenadressverwaltung statt, in der rechten Hälfte die Verknüpfungen mit DMX und die "Lan/KNX"- Konfiguration.

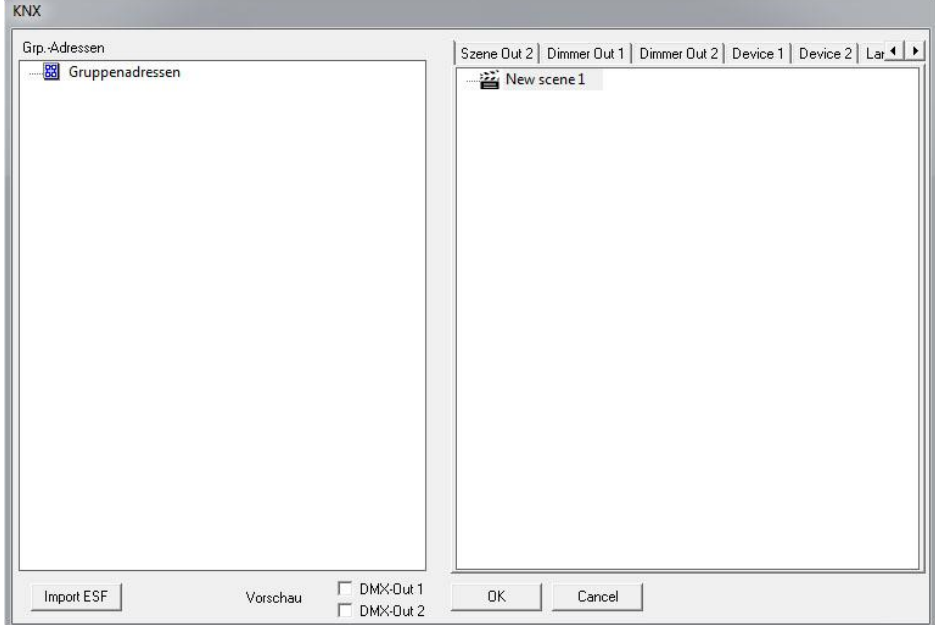

<span id="page-28-2"></span>Abbildung 33: Konfiguration "KNX/BMX"

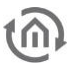

#### <span id="page-29-0"></span>**5.3.2.1 GRUPPENADRESSVERWALTUNG**

Die DMX Kanäle der zwei DMX Schnittstellen und die erstellten Szenen müssen mit Gruppenadressen verknüpft werden um Sie mit den Geräten " Extension" (Art.-Nr. 12000), " KNXnet/IP" (Art.-Nr. 12010), "KNX/TP"(Art.-Nr. 12020) und "Extension SR" (Art.-Nr. 12100), "KNXnet/IP SR" (Art.-Nr. 12110), "KNX/TP SR" (Art.-Nr. 12120) ansteuern zu können. Zunächst müssen dazu Adressen in der Gruppenadressverwaltung zur Verfügung stehen. Um das zu erreichen gibt es zwei Möglichkeiten: 1. Gruppenadressen im DMX-Configurator anlegen, oder 2. ESF Datenimport nutzen.

#### <span id="page-29-1"></span>GRUPPENADRESSEN IM DMX-CONFIGURATOR ANLEGEN

Falls keine geeignete ESF Datei mit den entsprechenden Gruppenadressen vorhanden ist, können die benötigten Gruppenadressen direkt im DMX-Configurator angelegt werden. Gehen Sie dazu wie folgt vor:

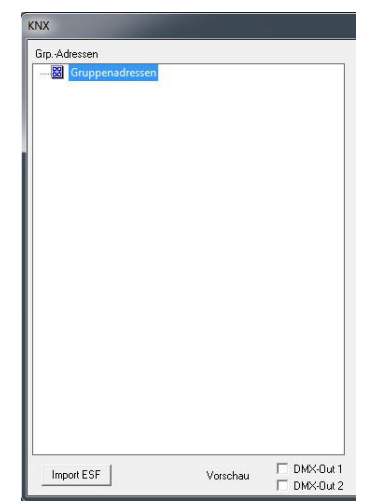

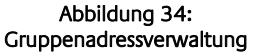

#### **1. Erstellen von Haupt-, Mittelgruppe**

Klicken Sie mit der rechten Maustaste in das leere Gruppenadressfeld während " Gruppenadressen" markiert ist. Sie werden aufgefordert eine neue Hauptgruppe anzulegen und können einen Namen vergeben. Klicken Sie danach auf die Hauptgruppe mit der rechten Maustaste und legen eine neue Mittelgruppe an.

#### **2. Gruppenadresse anlegen**

Mit einem Rechtsklick auf die Mittelgruppe wird die gewünschte Gruppenadresse angelegt. Dabei erscheint ein Fenster in dem "Nummer", "Name" und "Objekttyp" angegeben werden können.

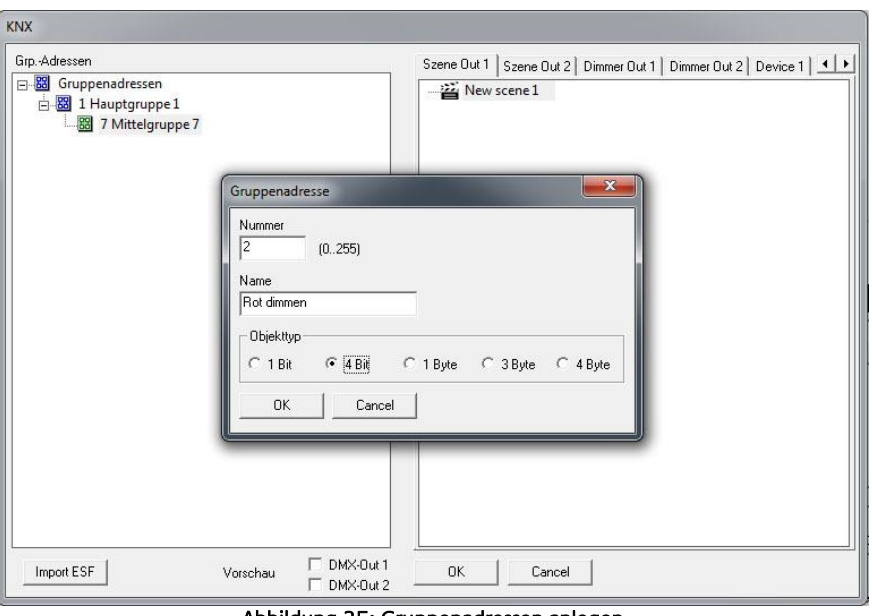

Abbildung 35: Gruppenadressen anlegen

#### <span id="page-29-2"></span>**Objekttypen:**

- 1 Bit: DPT 1.001 (EIS 1 Schalten), Wert: [0,1]
- 4 Bit: DPT 3.007 (EIS 2 Dimmen relativ), Wert: [Heller, Dunkler, Stopp]
- $1$  Byte: DPT 5.001 (EIS 6 Prozent), Wert  $[0 100\%$ , Schrittgröße 0,4%]
- 3 Byte DPT 232.600 RGB, Wert [R 0 255, G 0 255, B 0 255]
- 4 Byte DPT 12.001 4 Byte unsigned als RGBW, Wert [(0…4 294 967 295): 1. Byte = R, 2. Byte =  $G$ , 3. Byte =  $B$ , 4. Byte =  $W$ ]

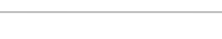

#### **3. Löschen von Eingaben:**

Um einen Eintrag zu löschen markieren Sie diesen und drücken Sie die Entfernen ("Entf" | "Def") Taste auf Ihrer Tastatur.

#### <span id="page-30-0"></span>ESF DATENIMPORT NUTZEN

Um die Gruppenadressen von einer ESF Datei (Gruppenadressdatei mit der Endung \*.esf) zu verknüpfen muss diese zuvor direkt aus der ETS (oder aus dem EIB**PORT**) exportiert werden. Für alle Objekte des DUO**DMX** GATEWAY sind folgende Datentypen relevant:

- 1 Bit: DPT 1.001 (EIS 1 Schalten), Wert: [0,1]
- 4 Bit: DPT 3.007 (EIS 2 Dimmen relativ), Wert: [Heller, Dunkler, Stopp]
- $\blacksquare$  1 Byte: DPT 5.001 (EIS 6 Prozent), Wert [0 100%, Schrittgröße 0,4%]
- 3 Byte DPT 232.600 RGB, Wert [R 0 255, G 0 255, B 0 255]
- $\blacksquare$  4 Byte DPT 12.001 4 Byte unsigned als RGBW, Wert  $(0...4\ 294\ 967\ 295)$ : 1. Byte = R, 2. Byte = G, 3. Byte = B, 4. Byte =  $W$ ]

Um eine ESF- Datei in den *DMX-Configurator* zu importieren gehen Sie folgt vor:

#### **1. ESF- (Gruppenadress-) Datei importieren**

Öffnen Sie im DMX-Configurator das Menü "Erweiterungen" > "KNX" > "Import ESF".

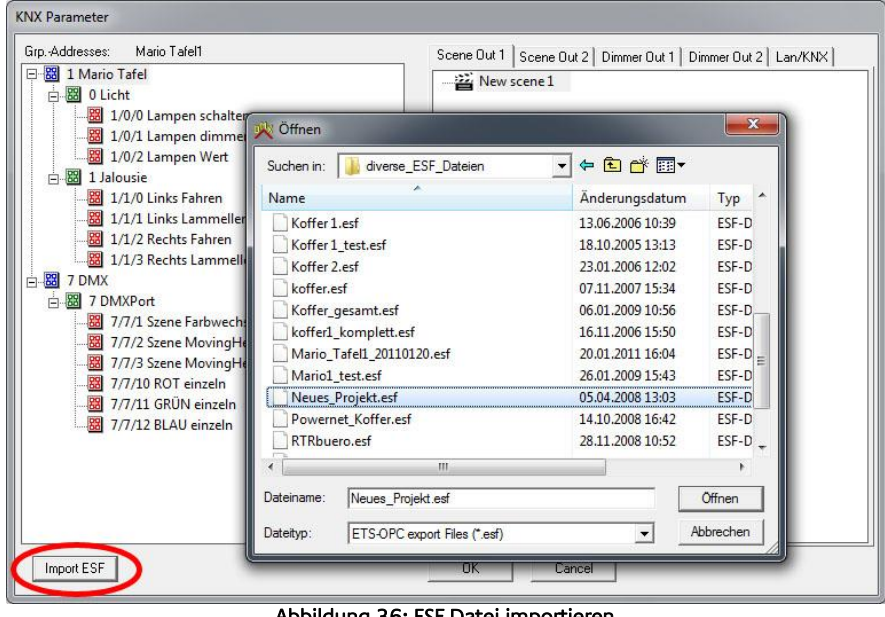

Abbildung 36: ESF Datei importieren

<span id="page-30-1"></span>Nach Auswahl der gewünschten ESF Datei, wird im linken Fenster der Adressbaum angezeigt. Über die kleinen "+", "-" Schaltflächen kann der Baum erweitert oder verringert werden.

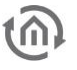

#### <span id="page-31-0"></span>**5.3.2.2 GRUPPENADRESSVERKNÜPFUNG**

Stehen die Gruppenadressen auf die ein oder andere Weise in der Gruppenadressverwaltung zur Verfügung (s.o.) können diese genutzt werden um mit den verschiedenen KNX-Objekten der DMX-Schnittstellen verknüpft zu werden. Es stehen die Szenenverknüpfung "Scene Out", die Verknüpfung mit Dimmerkanälen "Dimmer Out" und mit vordefinierten Geräten zur Verfügung "Device".

#### <span id="page-31-1"></span>VERKNÜPFUNG DER SZENEN ("SCENE OUT")

In den Reitern "*Scene Out 1*" und "*Scene Out 2*" werden alle zuvor im *DMX Configurator* angelegten Szenen aufgeführt. Die Szenen können mit folgendem Datentyp verknüpft werden

1 Bit: DPT 1.001 (EIS 1 Schalten), Wert: [0,1]

Szenen werden durch Telegramme mit dem Wert "  $1''$  gestartet und mit dem Telegrammwert " $0''$ entweder gestoppt oder pausiert (siehe Kapitel "Lan/KNX").

Um eine Verknüpfung zu erstellen gehen Sie bitte wie folgt vor:

 Ziehen Sie einfach die gewünschte Gruppenadresse aus dem Adressbaum links auf die entsprechende Szene rechts. Danach wird die Gruppenadresse unterhalb der Szene dargestellt. (siehe Abbildung unten)

**Hinweis: Bei der Verknüpfung überprüft das Programm automatisch ob die gewählte Gruppenadresse den richtigen Datentyp für das Kommunikationsobjekt hat. Ist das nicht der Fall ist die Verknüpfung nicht möglich und die Gruppenadresse lässt sich nicht verknüpfen.** 

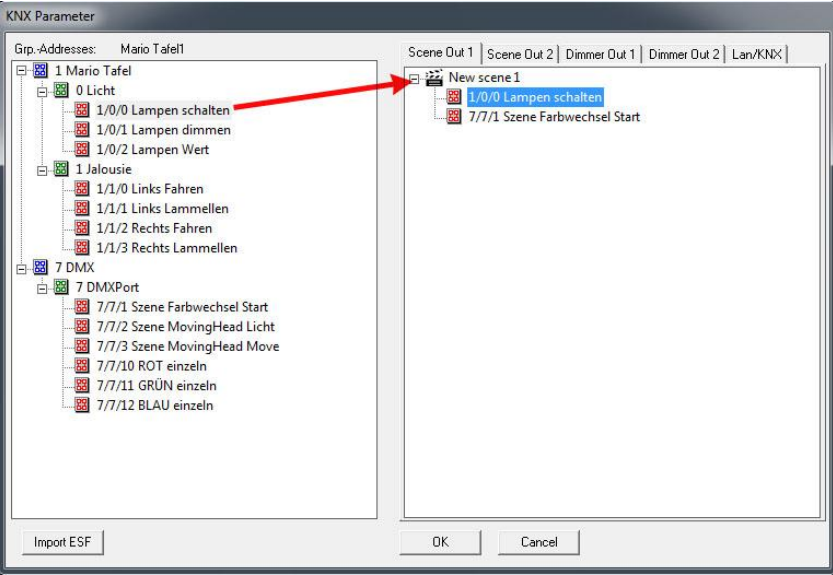

Abbildung 37: Verknüpfung der Gruppenadressen mit Szenen

<span id="page-31-3"></span>Jede Szene kann über beliebig viele Gruppenadressen gestartet werden. Es werden dann einfach alle relevanten Adressen auf die Szene gezogen.

#### <span id="page-31-2"></span>VERKNÜPFUNG DER DMX KANÄLE ("DIMMER OUT")

Neben den Szenen können auch die DMX Kanäle einzeln angesteuert werden. Dabei bildet jeder der 512 DMX-Kanäle einen eigenen KNX Dimmerkanal mit den Objekten " 1 bit Schalten", " 4 Bit Dimmen" und "1 Byte Absolut Dimmen" ab.

**Hinweis: Der 1 Byte Wert fungiert nicht nur als Eingang sondern auch als Ausgang. D.h. wird der Kanal über eine der beiden anderen Objekte verändert, wird -bei entsprechender Verknüpfungder entsprechende Helligkeitswert auf KNX gesendet.** 

- 1 Bit: DPT 1.001 (EIS 1 Schalten), Wert: [0,1]
- 4 Bit: DPT 3.007 (EIS 2 Dimmen relativ), Wert: [Heller, Dunkler, Stopp]
- $\blacksquare$  1 Byte: DPT 5.001 (EIS 6 Prozent), Wert [0 100%, Schrittgröße 0,4%]

Das 1Byte Gruppenadressobjekt kann mit mehreren Gruppenadressen verknüpft werden. Dabei ist die jeweilige 1 Gruppenadresse sendend und empfangend, während alle weiteren Adressen nur empfangend sind. Wird das Objekt über 1 Bit eingeschaltet, so nimmt das Kommunikationsobjekt den zuletzt eingestellten Wert an. Wurde also das Objekt also beispielsweise über einen Dimmbefehl auf 50% gedimmt und danach ausgeschaltet, wird beim Einschalten erneut 50% angefahren.

Um eine Verknüpfung zu erstellen gehen Sie bitte wie folgt vor:

 Ziehen Sie einfach die gewünschte Gruppenadresse aus dem Adressbaum links auf das entsprechende Kommunikationsobjekt rechts. Danach wird die Gruppenadresse unterhalb des Objekts dargestellt. (siehe Abbildung unten)

**Hinweis: Bei der Verknüpfung überprüft das Programm automatisch ob die gewählte Gruppenadresse den richtigen Datentyp für das Kommunikationsobjekt hat. Ist das nicht der Fall ist die Verknüpfung nicht möglich und die Gruppenadresse lässt sich nicht verknüpfen.** 

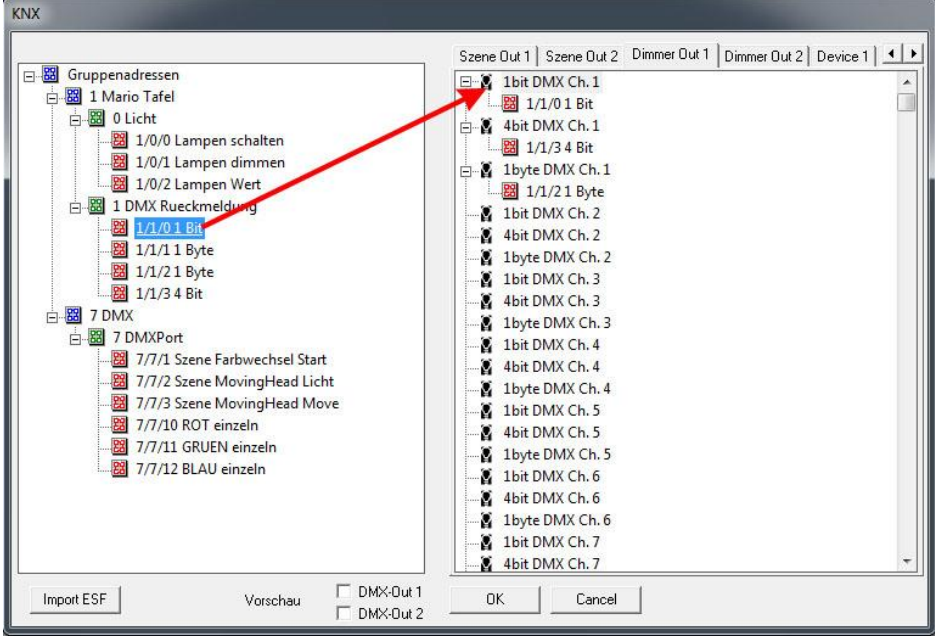

Abbildung 38: Verknüpfung der Dimmerkanäle

#### <span id="page-32-1"></span><span id="page-32-0"></span>VERKNÜPFUNG MIT VORDEFINIERTEN GERÄTEN ("DEVICE")

Außer den Dimmerkanälen und den Szenen können Gruppenadressen auch mit vorher im DMX Configurator definierten DMX Geräten verknüpft werden. Ein DMX-Gerät kann dabei entweder aus 3 (RGB) oder 4 (RGBW) DMX-Kanälen bestehen. Um diese Geräte direkt mit einer Gruppenadresse ansteuern zu können sind die folgenden Datentpyen zu verwendet:

- 3 Byte DPT 232.600 RGB, Wert [R 0 255, G 0 255, B 0 255]
- 4 Byte DPT 12.001 4 Byte unsigned als RGBW, Wert [(0…4 294 967 295): 1. Byte = R, 2. Byte =  $G$ , 3. Byte =  $B$ , 4. Byte = W]

Um die einzelnen DMX-Kanäle zu Geräten zusammenzufassen, gehen Sie bitte wie in Kapitel " Geräteverwaltung" beschrieben vor. Sind die Geräte dort definiert worden erscheinen Sie automatisch im Fenster "Device 1" und "Device 2". Zur Verknüpfung gehen Sie bitte wie folgt vor:

 Ziehen Sie einfach die gewünschte Gruppenadresse aus dem Adressbaum links auf das entsprechende Gerät rechts. Danach wird die Gruppenadresse unterhalb des Objekts dargestellt. (siehe auch Abbildung unten)

**Hinweis: Bei der Verknüpfung überprüft das Programm automatisch ob die gewählte Gruppenadresse den richtigen Datentyp für das Kommunikationsobjekt hat. Ist das nicht der Fall ist die Verknüpfung nicht möglich und die Gruppenadresse lässt sich nicht verknüpfen.** 

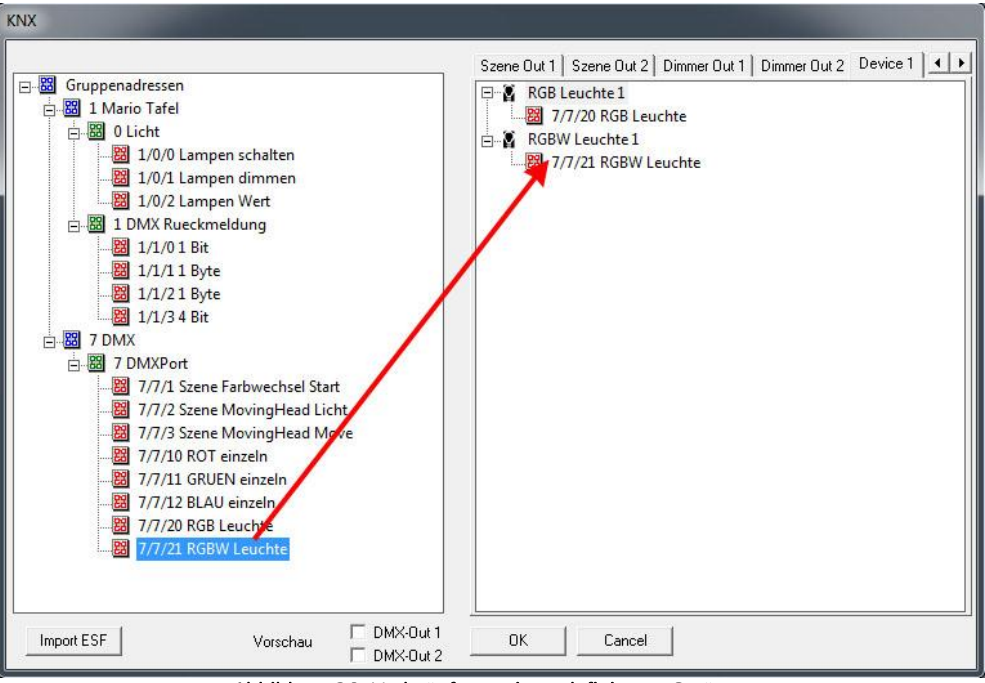

Abbildung 39: Verknüpfung mit vordefinierten Geräten

#### <span id="page-33-1"></span><span id="page-33-0"></span>**5.3.2.3 LAN/KNX**

Im Reiter "Lan/KNX" werden die Netzwerk und KNX spezifischen Einstellungen vorgenommen.

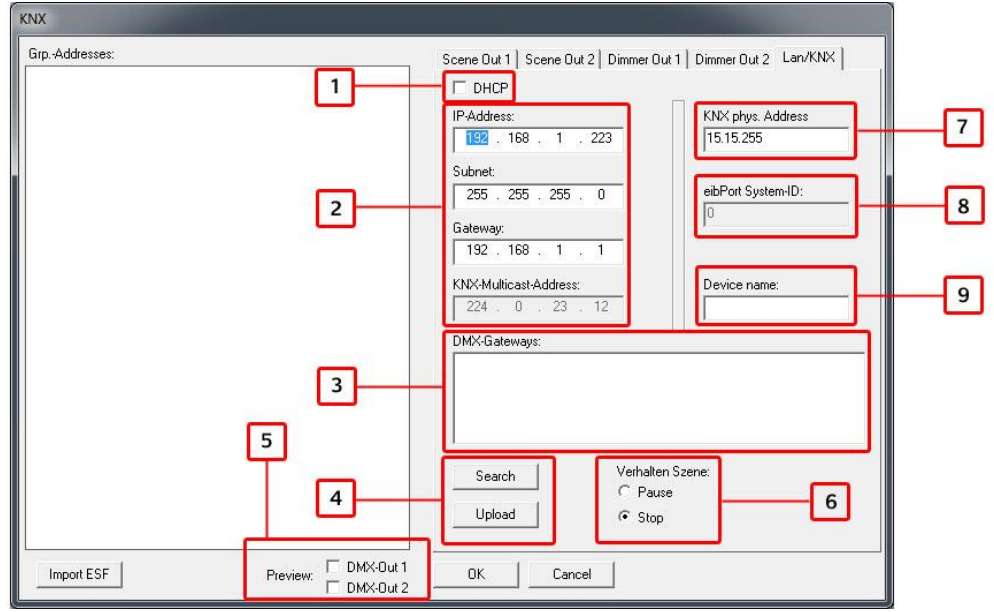

Abbildung 40: Extension DUO-DMX GATEWAY "KNX"

- <span id="page-33-2"></span>**1.** DHCP aktiviere/deaktivieren.
- **2.** IP-Adressen Einstellung und KNXnet/IP (Routing) Multicast Gruppe.
- **3.** Liste der im Netzwerk befindlichen DUO**DMX** GATEWAYs. Wird aktualisiert durch das Drücken des "Suchen" Buttons. Das jeweilige Gateway wird mit seiner IP-Adresse, dem vergebenen Namen und der aktuellen Firmware Versionsnummer (seit Firmware 2.0.0.1) angezeigt. Ist noch kein Name für das Gerät vergeben wird seine MAC Adresse angezeigt. Per Mausklick kann ein Gerät für das Hochladen der Konfigurationsdaten, oder Aktivierung der Unicast Vorschau markiert werden.
- **4.** Über "Suchen" werden alle im Netzwerk vorhandenen DUO**DMX** GATEWAYs angezeigt. Wird das gewünschte Gerät in der Liste markiert und der "*Hochladen*" Button gedrückt, werden alle aktuellen Konfigurationsdaten an das Gerät über das Netzwerk übertragen (PC und DUO**DMX** GATEWAY müssen sich im gleichen Netzwerk befinden).
- **5.** An dieser Stelle wird bestimmt für welchen der beiden DMX Schnittstellen die Vorschau aktiviert werden soll. Die Vorschau wird generell erst über das Setzen eines der Häkchen aktiviert ("Broadcast Vorschau"). Wird zusätzlich ein Gerät in der Liste "DMX Gateways" markiert gilt die Vorschau nur für dieses Gerät ("Unicast Vorschau"). In diesem Fall müssen sich der PC und das Gateway im selben Netzwerkbereich (Subnetz) befinden. (Siehe auch Kapitel "Aktivierung der DMX-Vorschau").
- **6.** Bestimmt wie sich eine gestartet Szene verhält, wenn auf Ihre verknüpfte Gruppenadresse ein Telegramm mit dem Wert "O" gesendet wird. Bei "Pause" wird die laufende Szene angehalten, und läuft an dieser Stelle weiter, wenn Sie erneut getriggert wird. Bei "Stop" fängt die Szene wieder von vorne an, wenn Sie erneut getriggert wird.
- **7.** Vergeben Sie eine Physikalische Adresse für die KNX Varianten des Gerätes.
- **8.** Die EIBPORT System ID ist fest voreingestellt auf den Wert "O". Dieser Wert muss beim Erstellen des Anlagenkopplungsjobs (BMX Protokoll) im EIB**PORT** angeben werden und ist nur interessant für die "Extension" Variante des Gateways. (Siehe Kapitel "Gerätevariante Extension").
- **9.** Sie können hier jedem Gerät einen eindeutigen Namen geben. Dieser Name wird in der Liste "DMX-Gateways" anstatt der MAC Adresse angezeigt.

## <span id="page-35-0"></span>5.3.3 "KNX/BMX MASTER/SLAVE" KONFIGURATION

Handelt es sich bei dem DUO**DMX** GATEWAY um ein KNX- oder Extension Gerät mit integrierter Master/Slave Funktion "SR" (Send/Receive), muss bei der Geräteauswahl als Bustyp "KNX/BMX Master/Slave" ausgewählt werden.

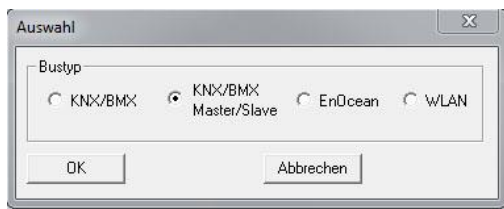

Abbildung 41: Geräteauswahl "KNX/BMX Master/Slave

<span id="page-35-2"></span>Das gilt für die folgenden Gerätetypen:

- **12100 DUODMX GATEWAY Extension SR** Kommunikation (Sendend/Empfangend) über das BMX-Protokoll (Netzwerk basiert) des EIBPORT. Siehe Kapitel "Gerätevariante Extension".
- **12110 DUODMX GATEWAY KNXnet/IP SR** Kommunikation (Sendend/Empfangend) über das KNXnet/IP Protokoll (Netzwerk basiert).
- **12120 DUODMX GATEWAY KNX/TP SR** Kommunikation (Sendend/Empfangend) über KNX Twisted Pair (Zweidraht Bus).

In allen Fällen geschieht die Kommunikation über KNX Gruppenadressen, nur der Übertragungsweg der Telegramme unterscheidet sich. Das Konfigurationsfenster für diese Gerätetypen unterscheidet sich nur geringfügig von dem der KNX/BMX Konfiguration.

### <span id="page-35-1"></span>**5.3.3.1 BESONDERHEITEN MASTER / SLAVE FUNKTION**

Bei den Gerätevarianten mit der Endung "SR" besteht die Möglichkeit eine oder beide DMX-Schnittstellen nicht nur als DMX-Master (Sendend) sondern auch als DMX-Slave (Empfangend) betreiben zu können. Dazu gibt es im Reiter "Lan/KNX" (nur nach Auswahl der richtigen Gerätevariante, s.o.) Checkboxen um die Betriebsart der DMX Schnittstellen separat voneinander einzustellen.

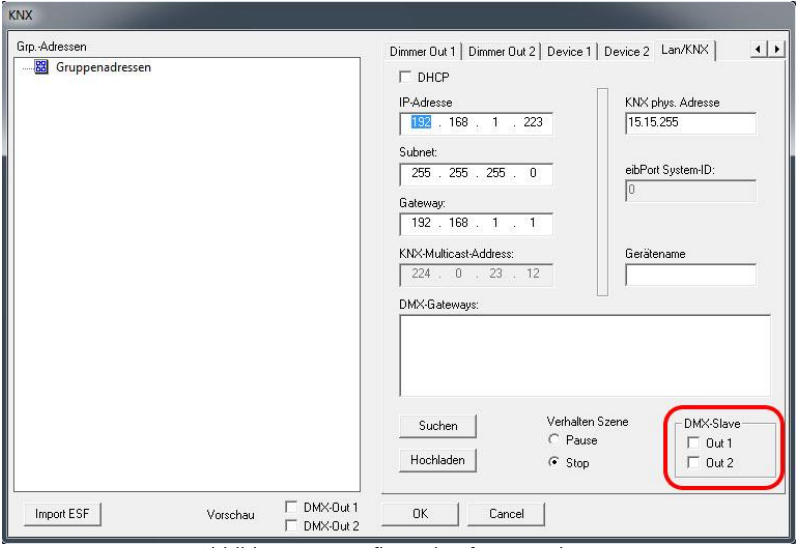

Abbildung 42: Konfiguration für DMX-Slave

<span id="page-35-3"></span>Durch Aktivierung der Checkbox wird die entsprechende DMX-Schnittstelle in den Slave-Betrieb geschaltet.

#### <span id="page-36-0"></span>VERHALTEN DER KOMMUNIKATIONSOBJEKTE FÜR STATUSRÜCKMELDUNGEN

Um bei einem Slave Betrieb die DMX-Kanal Werte als KNX Telegramme zu erhalten, muss der entsprechende Kanal der sich im Slave Betrieb befindlichen DMX Schnittstelle mit einer entsprechenden Gruppenadresse versehen werden. Dabei sind nur die folgenden Kommunikationsobjekte der Dimmer Kanäle relevant ("Dimmer Out 1" und "Dimmer Out 2"):

- **1** Bit: DPT 1.001 (EIS 1 Schalten), Wert:  $[0,1]$ <br> **1** Byte: DPT 5.001 (EIS 6 Brozent), Wert  $[0,1]$
- 1 Byte: DPT 5.001 (EIS 6 Prozent), Wert [0 100%, Schrittgröße 0,4%]

Ist also wie im oberen Beispiel die DMX Schnittstelle 2 als Slave konfiguriert, können die beiden Kommunikationsobjekte des entsprechenden DMX-Kanals in "Dimmer Out 2" mit den Adressen für die Statusrückmeldung verknüpft werden.

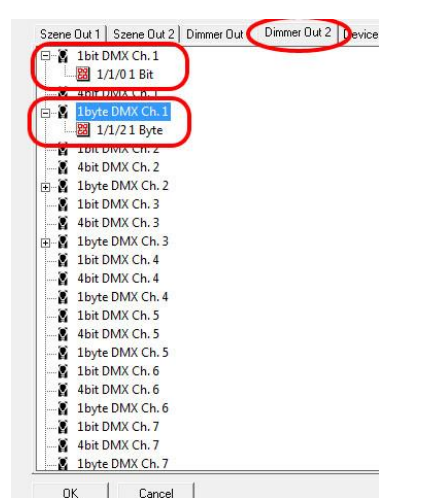

Abbildung 43: Verknüpfung mit Adressen f. Statusrückmeldung

<span id="page-36-1"></span>**Hinweis: Wenn Sie eine DMX-Schnittstelle als DMX-Master und eine als DMX-Slave konfigurieren, beachten Sie bitte, dass nicht nur auf der 1 Byte Gruppenadresse der konfigurierten DMX-Slave Schnittstelle gesendet wird (der tatsächliche Wert von DMX kommend), sondern auch auf dem 1 Byte Kommunikationsobjekt des sendenden Kanals (der aktuelle Wert des Kommunikationsobjekts).** 

#### <span id="page-37-0"></span>**5.3.3.2 GRUPPENADRESSVERWALTUNG**

siehe Kapitel "Konfiguration für "KNX/BMX"".

#### **Gruppenadressen im DMX-Configurator anlegen**

siehe Kapitel "Konfiguration für "KNX/BMX"".

#### **ESF Datenimport nutzen**

siehe Kapitel "Konfiguration für "KNX/BMX"".

#### <span id="page-37-1"></span>**5.3.3.3 GRUPPENADRESSVERKNÜPFUNG**

siehe Kapitel "Konfiguration für "KNX/BMX"".

#### **Verknüpfung der Szenen ("Scene out")**

siehe Kapitel "Konfiguration für "KNX/BMX"".

#### **Verknüpfung der DMX Kanäle ("Dimmer out")**

siehe Kapitel "Konfiguration für "KNX/BMX"".

#### Verknüpfung mit vordefinierten Geräten ("Device")

siehe Kapitel "Konfiguration für "KNX/BMX"".

#### <span id="page-37-2"></span>**5.3.3.4 LAN/KNX**

siehe Kapitel "Konfiguration für "KNX/BMX"". Die Konfiguration unterscheidet sich hier nur durch die zusätzlichen Parameter für DMX Master / Slave (s. o.)

<span id="page-38-0"></span>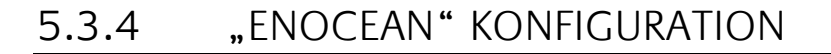

Handelt es sich beim zu konfigurierendem DUO**DMX** GATEWAY um ein Gerät mit eingebautem EnOcean Transceiver muss bei der Geräteauswahl die Option "EnOcean" ausgewählt werden. Die Auswahl gilt für die folgenden Gerätetypen:

**12030 DUODMX GATEWAY EnOcean** Die Ansteuerung erfolgt über EnOcean Funk Profile.

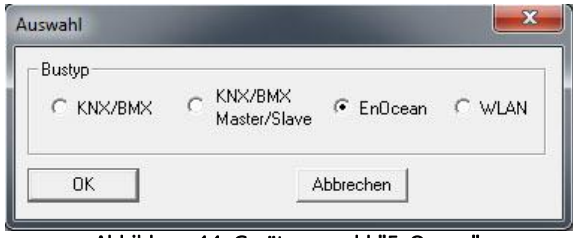

Abbildung 44: Geräteauswahl "EnOcean"

#### <span id="page-38-2"></span><span id="page-38-1"></span>**5.3.4.1 VERKNÜPFUNG DER ENOCEAN PROFILE**

In der linken Hälfte in der Spalte "Transmitter" werden alle vom DUODMX GATEWAY EnOcean empfangenen EnOcean Profile angezeigt. Die Profile werden mit Ihren EnOcean spezifischen Bezeichnungen angezeigt. Durch zweimaliges Klicken (!Achtung!: kein Doppelklick!)auf die Profilbezeichnung wird eine Umbenennung möglich. Geben Sie dem Profil einen eindeutigen Namen wie z.B. "*Schalter Wippe1\_ON*" um es später besser zuordnen zu können.

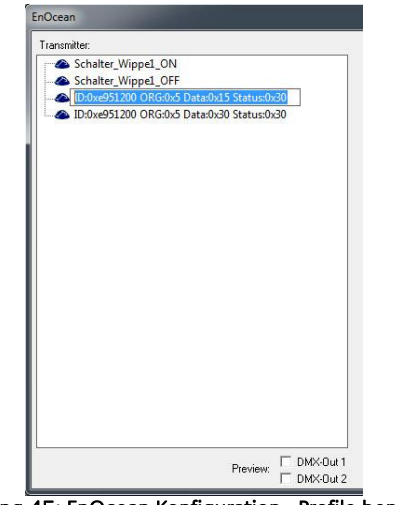

Abbildung 45: EnOcean Konfiguration - Profile benennen

<span id="page-38-3"></span>Das DUODMX GATEWAY in der EnOcean Variante unterstützt dabei die EnOcean Profile "ORGOx5". Diese Profile entsprechen z.B. Tastsensoren oder Fenstergriffen. Um ein empfangenes Profil wieder aus der Liste zu löschen muss es markiert und mittels der "Entf" ("Def") Taste entfernt werden. Sind die Profile auf diese Art und Weise benannt und Lichtszenen mit Hilfe des *DMX-Configurators* angelegt (siehe Kapitel "*Erstellen von Szenen*") werden die Profile per Drag & Drop einfach auf die gewünschten Kanäle bzw. Szenen gelegt.

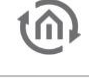

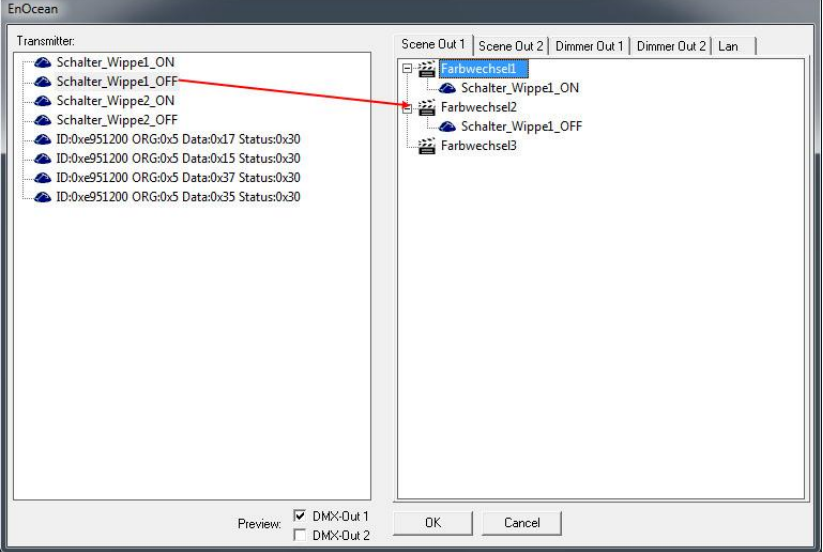

Abbildung 46: EnOcean - Verknüpfung der Szenen

#### <span id="page-39-2"></span><span id="page-39-0"></span>VERKNÜPFUNG DER SZENEN

Die Szenen werden im Fall von EnOcean mit dem gleichen Profil gestartet und gestoppt. Das bedeutet dass eine Wippe zwei verschiedene Szenen starten und stoppen bzw. pausieren kann. Das Verhalten der Szenen bei einem "AUS" bzw. "Stopp" Telegramm kann im Reiter "Lan/EnOcean" bestimmt werden. Es können auch mehrere Profile mit einer Szene verknüpft werden. Um eine Verknüpfung zu löschen, genügt es sie zu markieren und dann die "*Entf*" ("Del") Taste zu drücken.

#### <span id="page-39-1"></span>VERKNÜPFUNG DER DMX KANÄLE

Um die DMX Kanäle in den DMX Ausgängen direkt mit EnOcean Profilen dimmen zu können müssen pro Kanal immer beide Profile einer Wippe verknüpft werden.

| EnOcean<br>Transmitter:<br>Schalter_Wippel_ON<br>Schalter_Wippel_OFF<br>Schalter_Wippe2_ON<br>Schalter Wippe2 OFF<br>1D:0xe951200 ORG:0x5 Data:0x17 Status:0x30<br>D:0xe951200 ORG:0x5 Data:0x15 Status:0x30<br>D:0xe951200 ORG:0x5 Data:0x37 Status:0x30<br>1D:0xe951200 ORG:0x5 Data:0x35 Status:0x30 | Scene Out 1   Scene Out 2   Dimmer Out 1   Dimmer Out 2   Lan  <br>DMX Ch. 1<br>Schalter_Wippel_ON<br>Schalter Wippel OFF<br>DMX Ch. 2<br>и<br>×<br>DMX Ch. 3<br>DMX Ch. 4<br>Σ<br>g<br>DMX Ch. 5<br>g<br>DMX Ch. 6<br>g<br>DMX Ch. 7<br>DMX Ch. 8<br>Е<br>g<br>DMX Ch. 9<br>DMX Ch. 10<br>g<br>g<br>DMX Ch. 11<br>DMX Ch. 12<br>и<br>8<br>DMX Ch. 13<br>g<br>DMX Ch. 14<br>g<br>DMX Ch. 15<br>g<br>DMX Ch. 16<br>g<br>DMX Ch. 17<br>g<br>DMX Ch. 18 |
|----------------------------------------------------------------------------------------------------|----------------------------------------------------------------------------------------------------|
| $\nabla$ DMX-Out 1<br>Preview:<br>DMX-Out 2                                                                                                    | У<br>DMX Ch. 19<br>g.<br>DMX Ch. 20<br>DMX Ch. 21<br><b>OK</b><br>Cancel                                                                                                    |

Abbildung 47: EnOcean - Verknüpfung der DMX Kanäle

<span id="page-39-3"></span>Das DUO**DMX** GATEWAY erkennt ein Dimmen sobald eine der Tasten länger als 500ms gedrückt wird, und beendet es sobald die Taste wieder losgelassen wird. Das Hell-dimmen geschieht mit der Taste "ON" der Wippe, das Dunkel-dimmen mit der Taste "OFF".

#### <span id="page-40-0"></span>**5.3.4.2 LAN/ENOCEAN**

Für die Beschreibung zu Netzwerkeinstellungen, Suchfunktion, Verhalten von Szenen und Gerätename bitte das Kapitel " $Lan/KNX$ " nutzen (s. o.).

#### <span id="page-40-1"></span>BESONDERHEIT LAN/ENOCEAN KONFIGURATION

Eine Besonderheit bei dem DUO**DMX** GATEWAY Variante EnOcean ist, dass es neben seiner Gateway Funktionalität auch eine Repeater Funktionalität anbietet. Dabei wiederholt das Gerät alle EnOcean Signale die es erhält erneut und verstärkt damit die Reichweite des Signals. Es gibt dabei zwei Auswahlmöglichkeiten

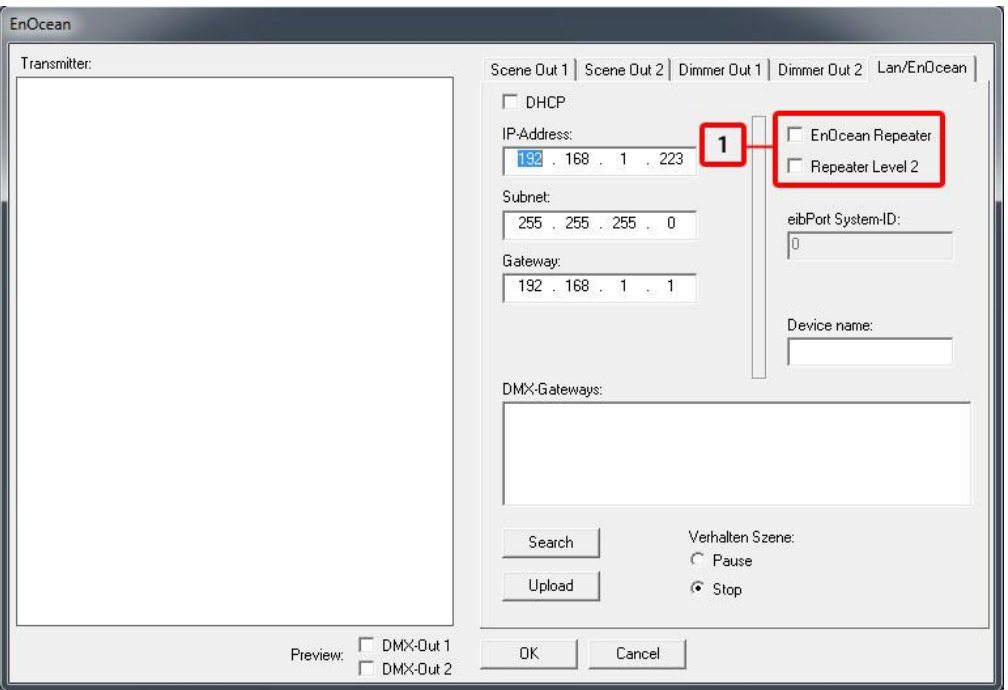

Abbildung 48: EnOcean Extension - Repeater Funktion

<span id="page-40-2"></span>1. Checkboxen zum Aktivieren der EnOcean Repeater Funktion.

#### **EnOcean Repeater**

Das Gerät wiederholt alle empfangenden EnOcean Funksignale mit einer geringeren Sendeleistung. In einer Anlage mit mehreren Repeater wird somit verhindert dass ein Signal zweimal wiederholt wird.

#### **Repeater Level 2**

Das Gerät wiederholt die Signale mit voller Sendeleistung. Sollte nur dann eingesetzt werden, wenn sichergestellt ist, dass das wiederholte Signal nicht einen zweiten Repeater erreicht.

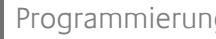

### <span id="page-41-0"></span>5.3.5 "WLAN" KONFIGURATION

Handelt es sich bei dem zu konfigurierendem DUO**DMX** GATEWAY um ein Gerät mit eingebautem Wireless LAN Modul muss bei der Geräteauswahl der Bustyp "WLAN" ausgewählt werden. Die Auswahl gilt für die folgenden Gerätetypen:

 12040 DUO**DMX** GATEWAY Standalone Die Ansteuerung erfolgt mit Hilfe einer iOS- oder Android- Applikation über das Funknetzwerkwerk.

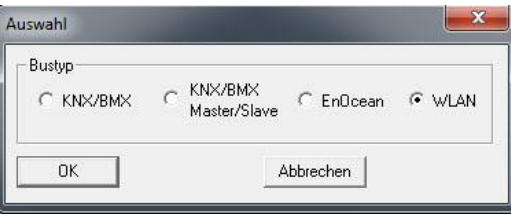

Abbildung 49: Geräteauswahl - WLAN

<span id="page-41-1"></span>**Gerätevariante noch nicht verfügbar!**

## <span id="page-42-0"></span>5.3.6 IP-ADRESSEN KONFIGURATION ÄNDERN

Um die IP-Adressen Einstellungen eines bereits in Betrieb genommen Gerätes zu ändern (ohne Änderung der Subnetzmaske) gehen Sie bitte wie folgt vor:

**Hinweis: Soll die IP-Adressen Konfiguration grundlegend geändert werden, muss die Konfigruationsänderung mit Hilfe einer SD-Karte stattfinden. Siehe Kapitel "Erstinbetriebnahme".**

- Wechseln Sie bei Auswahl "KNX/BMX" und "KNX/BMX Master/Slave" in den Reiter "Lan/KNX", bei Auswahl "EnOcean" in den Reiter "Lan/EnOcean" und bei Auswahl "WLAN" in den Reiter " WLAN". In der Abbildung unten exemplarisch die Konfiguration für "KNX/BMX".
- Drücken Sie unterhalb des Feldes "DMX-Gateways" den "Suchen" ("Search") Button. Daraufhin werden alle im Netzwerk befindlichen DUO**DMX** GATEWAYs angezeigt, unabhängig von den IP-Adressen Einstellungen des lokalen PCs.

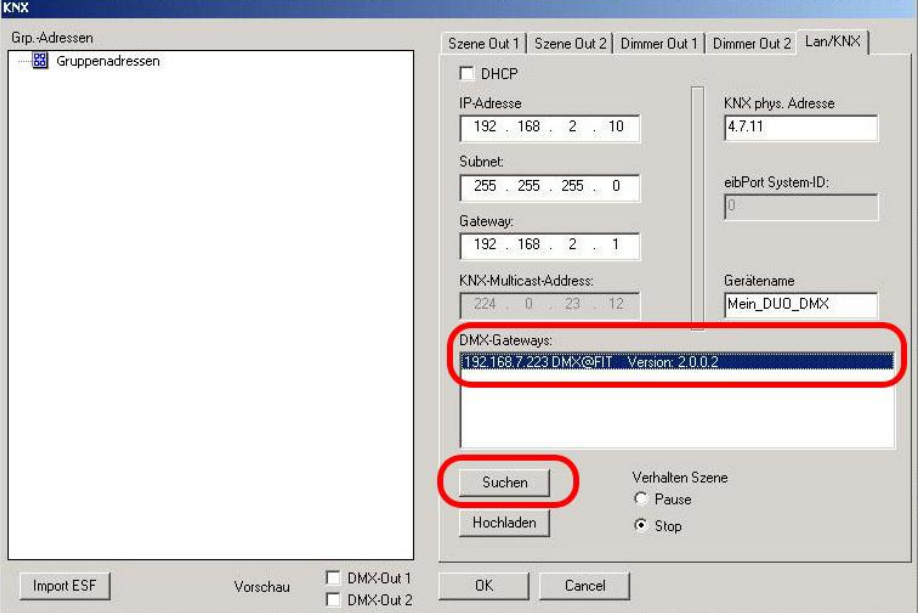

Abbildung 50: DMX-Configurator - Fenster Lan/KNX

<span id="page-42-1"></span>**Hinweis: Erscheint das Gerät auch nach betätigen des "Suchen" Buttons nicht in der Liste, liegt wahrscheinlich ein Problem mit Ihrer Netzwerk Konfiguration vor (z.B. Firewall / Router Einstellungen), oder Sie haben zwei Netzwerkkarten gleichzeitig aktiviert. Bitte überprüfen Sie das. Im Zweifelsfall kontaktieren Sie bitte den BAB Technologie Support!**

- Überprüfen Sie im Fenster "DMX-Gateways" die eingestellte IP-Adresse des Gateways.
- Um das DUO**DMX** GATEWAY mit einer neuen Konfiguration zu versehen, müssen Sie ggf. den IP-Adressbereich Ihres PCs so anpassen, so dass er zum Adressbereich des DUO**DMX** GATEWAYs passt.

**Hinweis: Konfigurationsdaten können nur übermittelt werden, wenn sich DUO DMX GATEWAY und PC im gleichen Netzwerkbereich (Subnetz) befinden!**

 Öffnen Sie die Netzwerkeinstellungen Ihres Computers (Beispiel: Windows 7), und geben Ihrem Computer eine IP-Adresse im Subnetz des DUO**DMX** GATEWAYs.

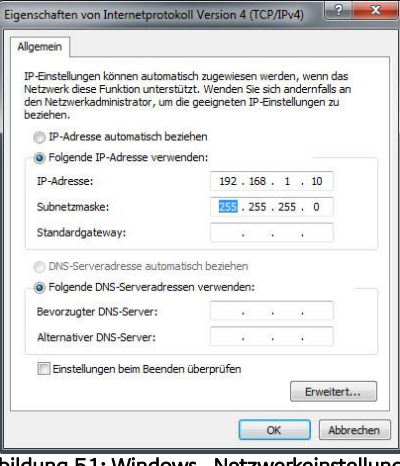

Abbildung 51: Windows - Netzwerkeinstellungen

<span id="page-43-0"></span>Wechseln Sie in den Reiter "Lan/KNX", "Lan/EnOcean" bzw. "WLAN" und ändern die IP-Adressen-Einstellungen entsprechend Ihren Wünschen ab.

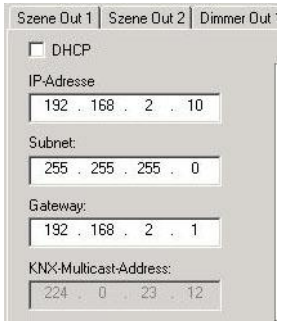

Abbildung 52: DMX-Configurator - IP-Adressen Einstellungen

- <span id="page-43-1"></span>Geben Sie dem Gerät auf Wunsch einen Namen.
- Wechseln Sie zurück in das Fenster des DMX-Configurators und markieren Sie das gewünschte Gerät in der Liste "DMX-Gateways". Durch Klicken auf "Hochladen" werden die aktuellen Einstellungen aus dem DMX-Configurator an das DUO**DMX** GATEWAY übermittelt. Eine erfolgreiche Übertragung wird mit der Nachricht "Upload done" bestätigt. Andernfalls erhalten Sie eine Fehlermeldung. Überprüfen Sie dann noch einmal die Netzwerkeinstellungen von PC und DUO**DMX** GATEWAY.

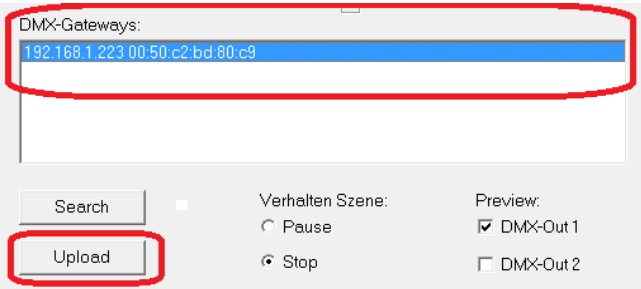

<span id="page-43-2"></span>Abbildung 53: DMX-Configurator - Konfiguration übertragen

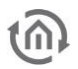

Bitte verlassen Sie danach das Fenster "Lan/KNX", "Lan/EnOcean" bzw. "WLAN" durch drücken von "OK" und speichern Sie die aktuellen Einstellungen über das Menü "Datei" – "Speichern  $a/s$ " als Projektdatei " \*.dx1" ab. Bitte verwenden Sie für den weiteren Projektaufbau diese Projektdatei.

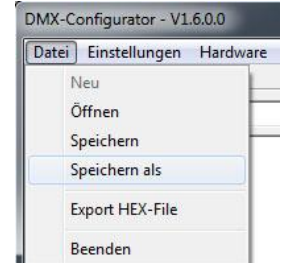

Abbildung 54: DMX-Configurator - Projekt speichern

<span id="page-44-0"></span>**Hinweis: Möchten Sie ein neues oder anderes Projekt nutzen, beachten Sie bitte die IP-Adresseinstellungen. In jedem neuen Projekt stehen wieder die werksseitigen IP-Adresseinstellungen. Bei einem erneuten "Hochladen" ohne die Einstellungen zu ändern, würde das Gerät neue IP-Adresseneinstellungen erhalten.** 

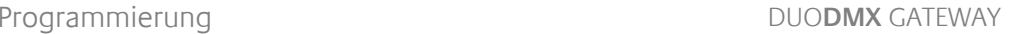

<span id="page-45-0"></span>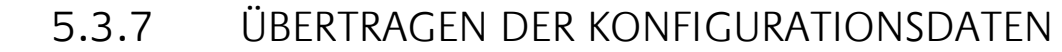

Die Konfigurationsdaten können über das Netzwerk oder über eine SD Karte übertragen werden. Die Konfigurationsdaten enthalten:

- Alle DMX-relveanten Daten (Szenen, Kanäle, Geräte)
- Alle Verknüpfungen
- IP-Adressen und Konfigurationsdaten

Ausgenommen sind die Einstellungen zur "DMX-Vorschau"!

#### <span id="page-45-1"></span>**5.3.7.1 ÜBERTRAGEN PER NETZWERK**

Um die Daten per Netzwerk an das Gerät übertragen zu können, müssen sich der PC und das DUO**DMX** GATEWAY im selben Netzwerkbereich (Subnetz) befinden. Ändern Sie dazu ggf. zuvor die Netzwerkeinstellungen Ihres PCs (Siehe Kapitel "Übetragen der Netzwerkkonifguration")

Zur Übertragen von Konfigurationsdaten per Netzwerk gehen Sie dann wie folgt vor:

- Wechseln Sie bei Auswahl "KNX/BMX" und "KNX/BMX Master/Slave" in den Reiter "Lan/KNX", bei Auswahl "EnOcean" in den Reiter "Lan/EnOcean" und bei Auswahl "WLAN" in den Reiter "WLAN". In der Abbildung unten exemplarisch die Konfiguration für "KNX/BMX".
- Drücken Sie unterhalb des Feldes "DMX-Gateways" den "Suchen" ("Search") Button. Daraufhin werden alle im Netzwerk befindlichen DUO**DMX** GATEWAYs angezeigt, unabhängig von den IP-Adressen Einstellungen des lokalen PCs.

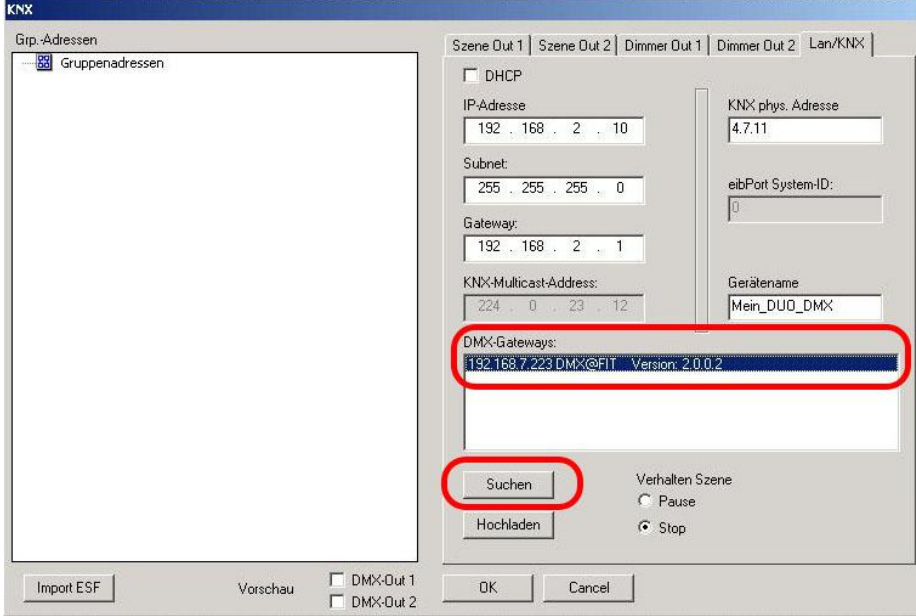

Abbildung 55: DMX-Configurator - Fenster Lan/KNX

<span id="page-45-2"></span>**Hinweis: Erscheint das Gerät auch nach betätigen des "Suchen" Buttons nicht in der Liste, liegt wahrscheinlich ein Problem mit Ihrer Netzwerk Konfiguration vor (z.B. Firewall / Router Einstellungen), oder Sie haben zwei Netzwerkkarten gleichzeitig aktiviert. Bitte überprüfen Sie das. Im Zweifelsfall kontaktieren Sie bitte den BAB Technologie Support!**

Markieren Sie jetzt das gewünschte Gerät in der Liste "DMX-Gateways". Durch Klicken auf "Hochladen" werden die aktuellen Einstellungen aus dem DMX-Configurator an das DUO**DMX** GATEWAY übermittelt. Eine erfolgreiche Übertragung wird mit der Nachricht "Upload done" bestätigt. Andernfalls erhalten Sie eine Fehlermeldung. Überprüfen Sie dann noch einmal die Netzwerkeinstellungen von PC und DUO**DMX** GATEWAY.

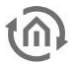

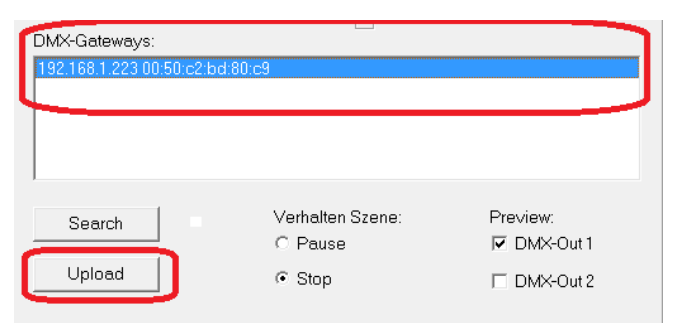

Abbildung 56: DMX-Configurator - Konfiguration übertragen

<span id="page-46-1"></span>**Hinweis: Durch "Hochladen" werden die Konfigurationsdaten in das Gerät geladen aber nicht auf Ihrem PC gespeichert. Wenn Sie danach den DMX-Configurator schließen, gehen alle vorgenommen Änderungen verloren.**

### <span id="page-46-0"></span>**5.3.7.2 ÜBERTRAGEN PER SD-KARTE**

Neben der Speicherung als DMX Projektdatei kann jedes Projekt auch als sogenannte "HEX-File" exportiert werden. Dieses Dateiformat wird benötigt um die Konfigurationsdaten an das DUO**DMX** GATEWAY zu übertragen. Dabei muss die Konfigurationsdatei immer denselben Namen haben ("*config.par*"), damit das DUO**DMX** GATEWAY sie als solche erkennt und einliest. Die grüne "Power"-LED gibt dabei Aufschluss über den Lade Status (solange sie erloschen ist wird die Datei eingelesen). Eine Konfigurationsdatei wird folgendermaßen erstellt (nachdem Sie das Projekt als \*.dx1 Datei gespeichert haben):

- Öffnen Sie das Menü "Datei" > "Export HEX File".
- Speichern Sei die HEX Datei mit einem eindeutigen Namen in dem gewünschten Ordner.<br>Frstellen Sie auf Ihrer Festplatte einen Ordner für die "*config.par"* Datei.
- Erstellen Sie auf Ihrer Festplatte einen Ordner für die "*config.par"* Datei.<br>Einen Konieren Sie dann die generierte HFX Datei in den Ordner und nennen si
- Kopieren Sie dann die generierte HEX Datei in den Ordner und nennen sie dort um in "config.par"
- Stecken Sie die SD Karte in das Kartenlesegerät und verschieben die neue "*config.par*" auf die SD Karte.
- Legen Sie die SD-Karte in den Slot des DUO**DMX** GATEWAYs ein und warten bis die Grüne LED wieder leuchtet. Fertig.

## <span id="page-47-0"></span>**6 FIRMWARE UPDATE**

Um die Firmware des DUO**DMX** GATEWAYs zu aktualisieren, gehen Sie bitte wie folgt vor:

- Nutzen Sie eine leere SD-Karte und überspielen die aktuellste Firmware Datei. Die Firmware Datei muss den Namen "dmxknx.fir" haben.
- Trennen Sie das DUO**DMX** GATEWAY von der Spannungsversorgung und legen die SD-Karte in den SD-Karten Slot.
- Drücken Sie die Taste "Button" und halten Sie sie gedrückt während Sie die Spannung wieder anlegen.
- Warten Sie bis die LED des DUO**DMX** GATEWAYs aufgehört hat zu flackern und lassen Sie erst dann den Button los.
- Entfernen Sie die SD-Karte und starten das Gerät erneut über die Trennung der Versorgungsspannung.
- Nach einem erfolgreichen Reboot steht das Gerät mit der aktuellen Firmware zur Verfügung.

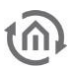

## <span id="page-48-0"></span>**7 GERÄTEVARIANTE "EXTENSION" (EIBPORT ERWEITERUNG)**

Wird das DUO**DMX** GATEWAY als Extension (Erweiterung) für den EIB**PORT** genutzt, unterhalten sich beide Geräte über das EIB**PORT** eigene BMX Protokoll. Dafür wird im EIB**PORT** der Job "Anlagenkopplung" genutzt. Im Folgenden werden die dafür notwendigen Schritte beschrieben.

## <span id="page-48-1"></span>**7.1 KOMMUNIKATIONSPARAMETER ÜBERPRÜFEN / EINSTELLEN**

Das BMX Protokoll nutzt für die Kommunikation entweder TCP oder UDP. In diesem Fall wird die Kommunikation über UDP (User Datagramm Protocol) genutzt. Damit sich Sender (EIB**PORT**) und Empfänger (DUO**DMX** GATEWAY) miteinander 'unterhalten' können, müssen Sie auf der gleichen Portnummer kommunizieren.

#### **BMX Port**

Da man im DUO**DMX** GATEWAY die Portnummer nicht verändern kann, muss sie im EIB**PORT** richtig eingestellt sein. Über "System" – "Konfiguration" – "Erweiterte EIB (yabus) Einstellungen" kontrollieren Sie die Portnummer im EIB**PORT**.

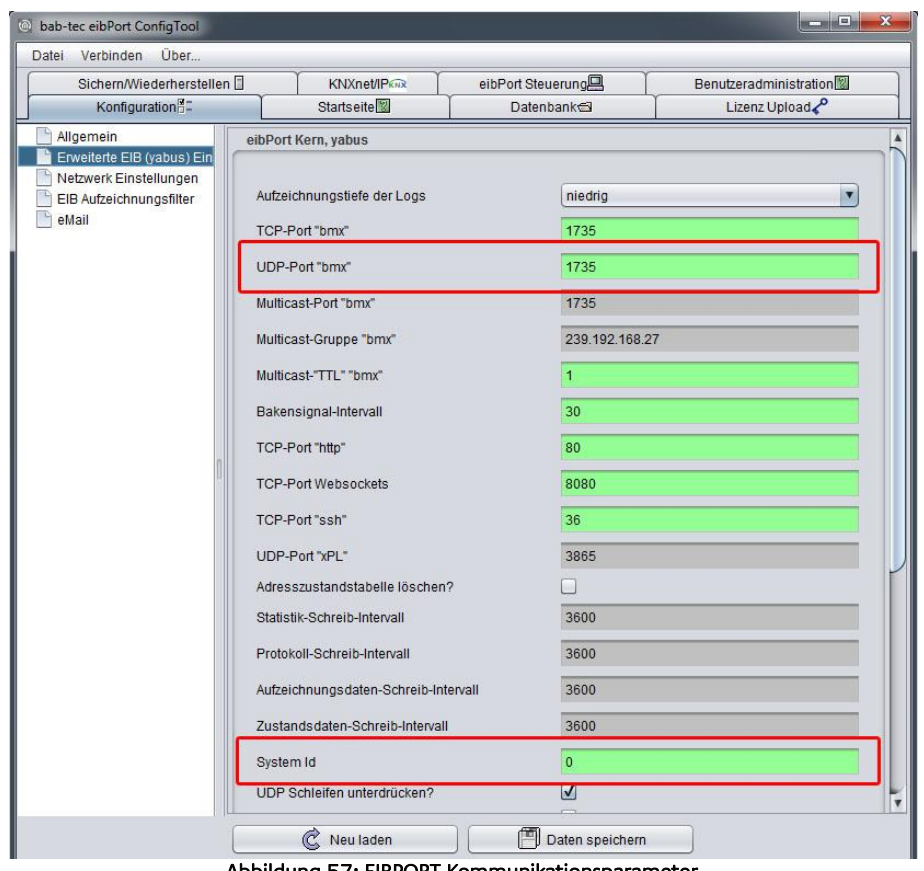

Abbildung 57: EIBPORT Kommunikationsparameter

<span id="page-48-2"></span>Die richtige Portnummer lautet " 1735". Auf diese Nummer ist der EIBPORT voreingestellt, aber da sie veränderbar ist sollte sie zuvor kontrolliert werden.

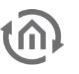

#### **System ID**

Darüber hinaus wird bei der Anlagenkopplung eine sog. "System ID" benutzt. Das ist eine Nummer von 0-9 die (im Falle der Anlagenkopplung) verschiedene gekoppelte KNX Anlagen virtuell voneinander trennt. Für das DUO**DMX** GATEWAY muss der EIB**PORT** die System ID "0" haben. Die System ID wird unter "System" – "Konfiguration" – "Erweiterte EIB (yabus) Einstellungen" eingestellt.

#### **Netzwerk Einstellungen**

EIB**PORT** und DUO**DMX** GATEWAY müssen sich für die Kommunikation nicht im gleichen Netzwerkbereich befinden. Die Steuerung kann (bei entsprechender Firewall - Konfiguration) auch über das Internet erfolgen.

## <span id="page-49-0"></span>**7.2 EIBPORT JOB "ANLAGENKOPPLUNG"**

Um die Telegramme über das BMX Protokoll an das DUO**DMX** GATEWAY zu übertragen wird im EIB**PORT** der "Anlagenkopplung" Job genutzt. Dieser Job ist auch in der Dokumentation des EIB**PORT** beschrieben. Wichtige Kommunikationsparameter sind:

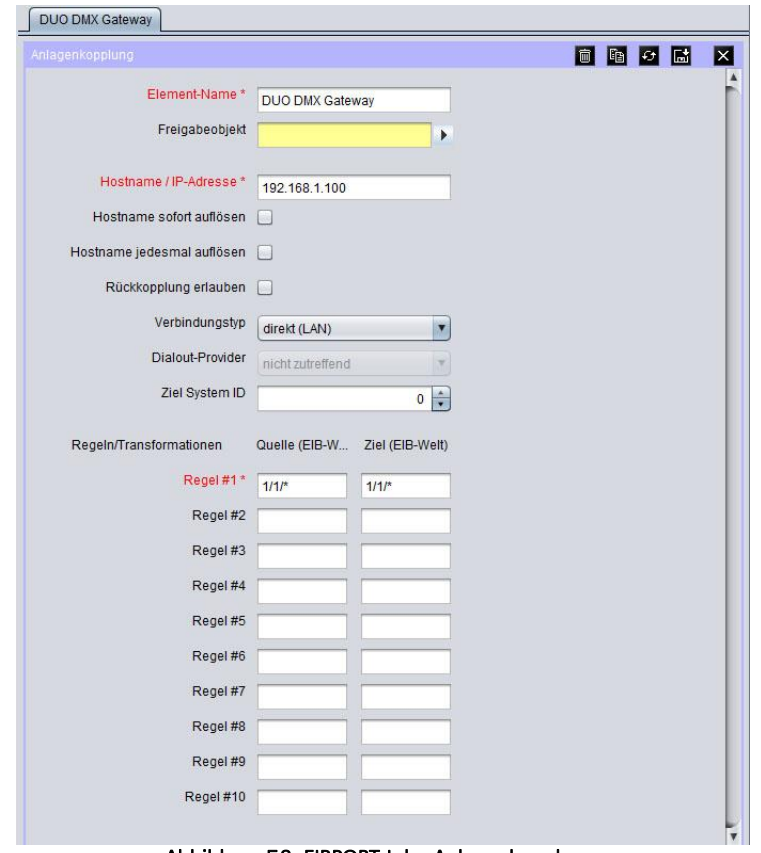

Abbildung 58: EIBPORT Job - Anlagenkopplung

#### <span id="page-49-1"></span>**Hostname / IP-Adresse**

Tragen Sie hier die IP-Adresse des DUO**DMX** GATEWAYs ein. Wenn die Kommunikation über das Internet erfolgt kann hier auch eine DynDNS Adresse eingetragen werden.

#### **Verbindungstyp**

Es wird die direkte Verbindung über LAN genutzt ("direkt (LAN)").

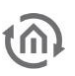

#### **Ziel System ID**

Bestimmt an welche System ID das Paket gesendet werden soll. Da im DUO**DMX** GATEWAY die ID "O" fest voreingestellt ist, muss hier zwingend " $0$ " eingestellt sein.

#### **Regeln**

Über die Regeln bestimmen Sie an welche Adressen die Telegramme übertragen werden. Es können alle Adressen, nur einzelne Adressen oder nur ausgewählte Bereiche benutzt werden.

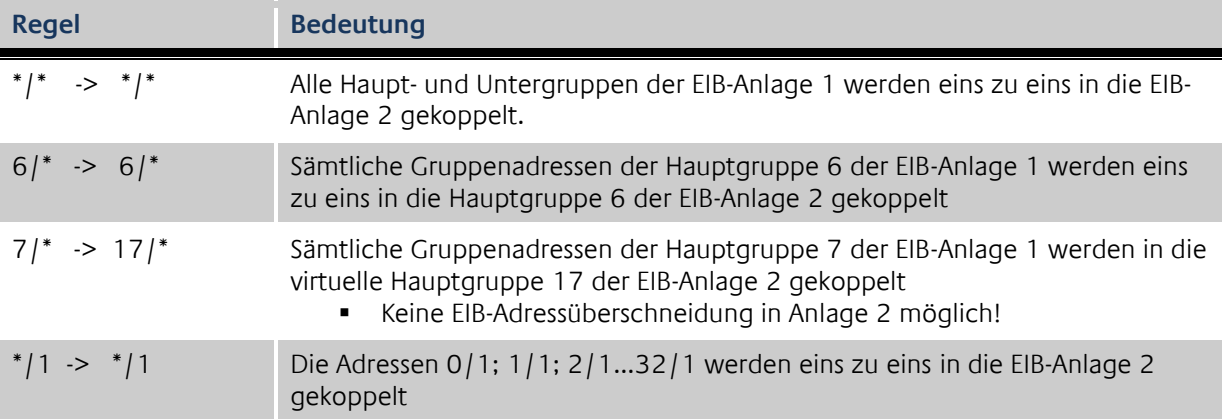

Mittels dieser Regeln ist es möglich ganze Adressbereiche auf andere umzusetzen. Am Zielgerät kommen dann andere Adressen an, als in der Quellanlage ausgelöst worden sind. Auf der Seite des DUO**DMX** GATEWAYs funktionieren nur die Adressen die auch über die ESF Datei verknüpft worden sind.

## <span id="page-50-0"></span>**7.3 TELEGRAMME EMPFANGEN BEI GERÄTETYP "EXTENSION SR"**

Telegramme die ein DUO**DMX** GATEWAY Extension SR (Art.-Nr.: 12100) bei Aktivierung der Slave-Funktion auf BMX (UDP Port 1735) sendet werden vom EIB**PORT** ohne weiteres Dazutun empfangen. Das DUO**DMX** GATEWAY sendet die von DMX kommenden Werte per BMX-Protokoll auf die Netzwerkbroadcast Adresse (XXX.XXX.XXX.255 bei Subnetz 255.255.255.0), so dass Sie von allen im lokalen Subnetz befindlichen EIB**PORT** empfangen werden können. Ausschlaggebend dafür sind die IP-Adresseneinstellungen des DUO**DMX** GATEWAY. Des Weiteren ist zu beachten, dass sich EIB**PORT** und DUODMX GATEWAY die System ID "0" nutzen, da diese im DUODMX GATEWAY voreingestellt ist.

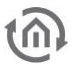

## <span id="page-51-0"></span>**8 ESF DATEN ERZEUGEN**

Um die gewünschten ESF Daten für die Verknüpfung im DMX Configurator zu erzeugen haben Sie verschiedene Möglichkeiten.

#### **ESF Daten aus dem** EIB**PORT erzeugen**

Der EIB**PORT** bietet seit der Firmware Version 1.0.2 (Version 3) die Möglichkeit seine Adressdaten als ESF Datei zu exportieren. Wechseln Sie dazu in das Menü "Editor" – "Extras" – "ESF Upload & Datenpflege". Legen Sie also die gewünschten Adressen im EIB**PORT** an, und exportieren Sie als ESF Datei.

#### **ESF Daten mit der ETS erzeugen**

Um die gewünschten Daten mit der ETS zu erzeugen, benötigen Sie die Applikation eines Gerätes welches die Datentypen 1bit oder 1byte beherrscht. Verknüpfen Sie dann die gewünschten Adressen und exportieren die Daten als ESF.

#### **ESF Datei selber erstellen.**

Suchen Sie eine vorhandene ESF Datei die 1bit und 1byte Kommunikationsobjekte enthält und öffnen Sie mit einem Texteditor. Anhand der Syntax können Sie Datei so verändern, dass Sie Ihren Wunschadressen und Datentypen entsprechen.

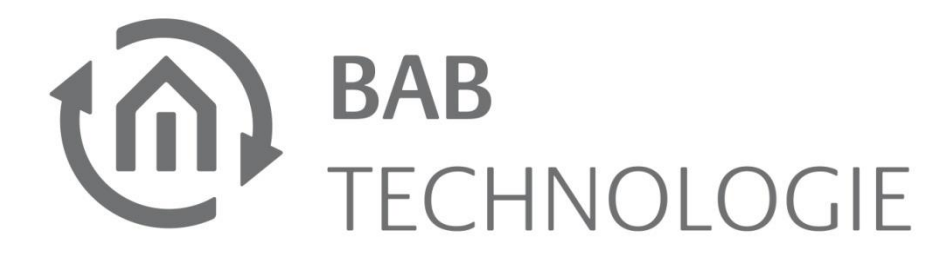

b.a.b –technologie gmbh Rosemeyer Str. 14 44139 Dortmund

Tel: +49 231 476 425 30 Fax +49 231 476 425 59

info@bab-tec.de

© Copyright 2011 b.a.b-technologie gmbh

Alle in diesem Handbuch enthaltenen Informationen wurden mit größter Sorgfalt und nach bestem Wissen zusammengestellt. Dennoch sind Fehler nicht ganz auszuschließen.

Aus diesem Grund sehen wir uns dazu veranlasst, darauf hinzuweisen, dass wir weder eine Garantie noch die juristische Verantwortung oder irgendeine Haftung für Folgen, die auf fehlerhafte Angaben zurückgehen, übernehmen können. Dieses Dokument enthält keine zugesicherten Eigenschaften. Die Anleitung und die Eigenschaften können jederzeit und ohne vorherige Ankündigung geändert werden.

Der Einsatz der Geräte in Anwendungen, wo die Sicherheit von Personen von deren Funktion abhängt, ist untersagt.